# **Houzz Integration for Magento Guide 0.0.1**

by CedCommerce Docs - Products User Guides

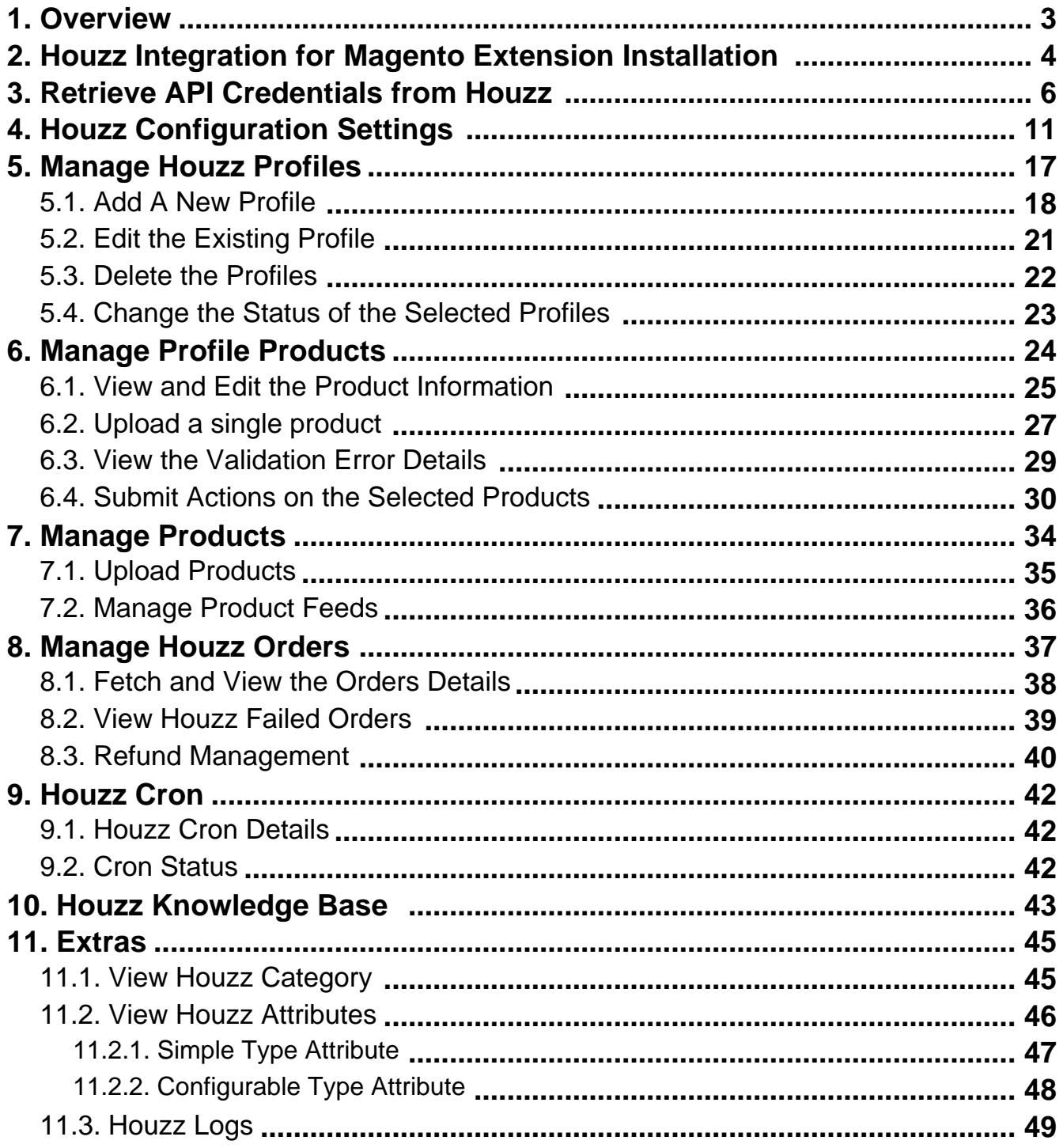

# <span id="page-2-0"></span>**1. Overview**

Founded in 2009, Houzz is headquartered in Palo Alto,

California(https://en.wikipedia.org/wiki/Palo\_Alto,\_California)

. **Houzz** is a website and online community about architecture, interior design and decorating, landscape design and home improvement. In other words, Houzz is a marketplace where the consumers can find the ultimate collection of furniture, Kitchen and Tabletop, Bed and Bath, and so on.

The Houzz Integration for Magento 1 extension helps admin to synchronize the orders, products, pricing, and inventory through establishing the interaction between the **Houzz** API and the Magento 1 store.

The Magento store owner can also manage the **Houzz** orders on the Magento stores without making any significant changes in the operational functionalities.

Most important feature is that it enables the users to create the **Houzz** Categories and its dependent attributes in the Magento store. Thus, it enables the admin to configure the desired product category to the Magento store for automatic submission of the selected product to the same category on **Houzz.com**.

## **Key Features are as follows:**

 $\bullet$ 

**Easy Debug:** Easy debug process for hassle-free products upload on the **Houzz** website.

**New Order Notifications:** Whenever a new order is fetched from the **Houzz** website, the admin receives a notification.

**Rejected Products Notification:** If any product containing some invalid details is rejected by **Houzz.com**, then its information is fetched from the automatically synchronized requests along with the error due to which it is rejected.

L**ow Stock Notifications:** Whenever Stock diminishes lower than a threshold, notification is sent informing the status.

**Crons:** Cron job automates the process for Inventory, Price and Order management.

**Creation of Magento Orders:** The newly placed orders on **Houzz.com** are automatically created in the Magento store with all the required details as it is on **Houzz.com**.

**Profile-based product Upload:** Admin can create a profile and map the **Houzz** category and attributes to the Magento 1 category and attributes, and then after assigning the products to the profile can easily upload products to the **Houzz** Website.

Synchronized Product Editing: Besides adding the products, any product information changes made on the Magento store reflects on the **Houzz.com**.

 $\bullet$ 

<span id="page-3-0"></span> $\bullet$ 

**Synchronized Inventory and Profile Based Pricing:** Inventory Synchronization at regular intervals. product Listing is established between Magento and **Houzz.com**. Profile-based price increase or decrease.

**Bulk Upload System:** The merchant has the flexibility to upload any number of products on the **Houzz** Website using bulk product upload feature.

# **2. Houzz Integration for Magento Extension Installation**

## **To install the extension**

- 1. Go to the **Magento Admin** panel.
- 2. On the top navigation bar, point to the **System** menu. The menu appears as shown in the following figure:

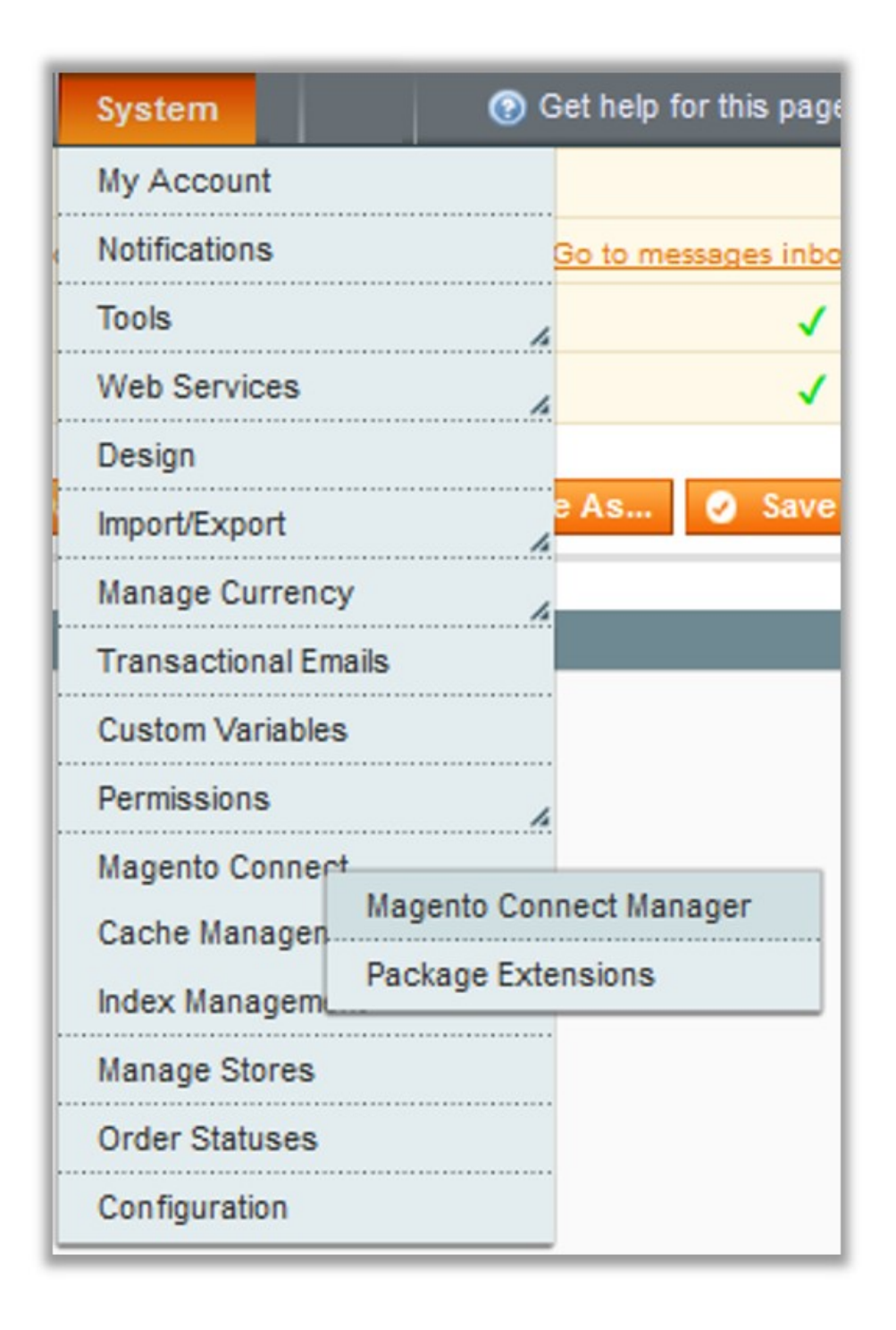

3. Point to the **Magento Connect** menu, and then click **Magento Connect Manager**. The page appears as shown in the following figure:

<span id="page-5-0"></span>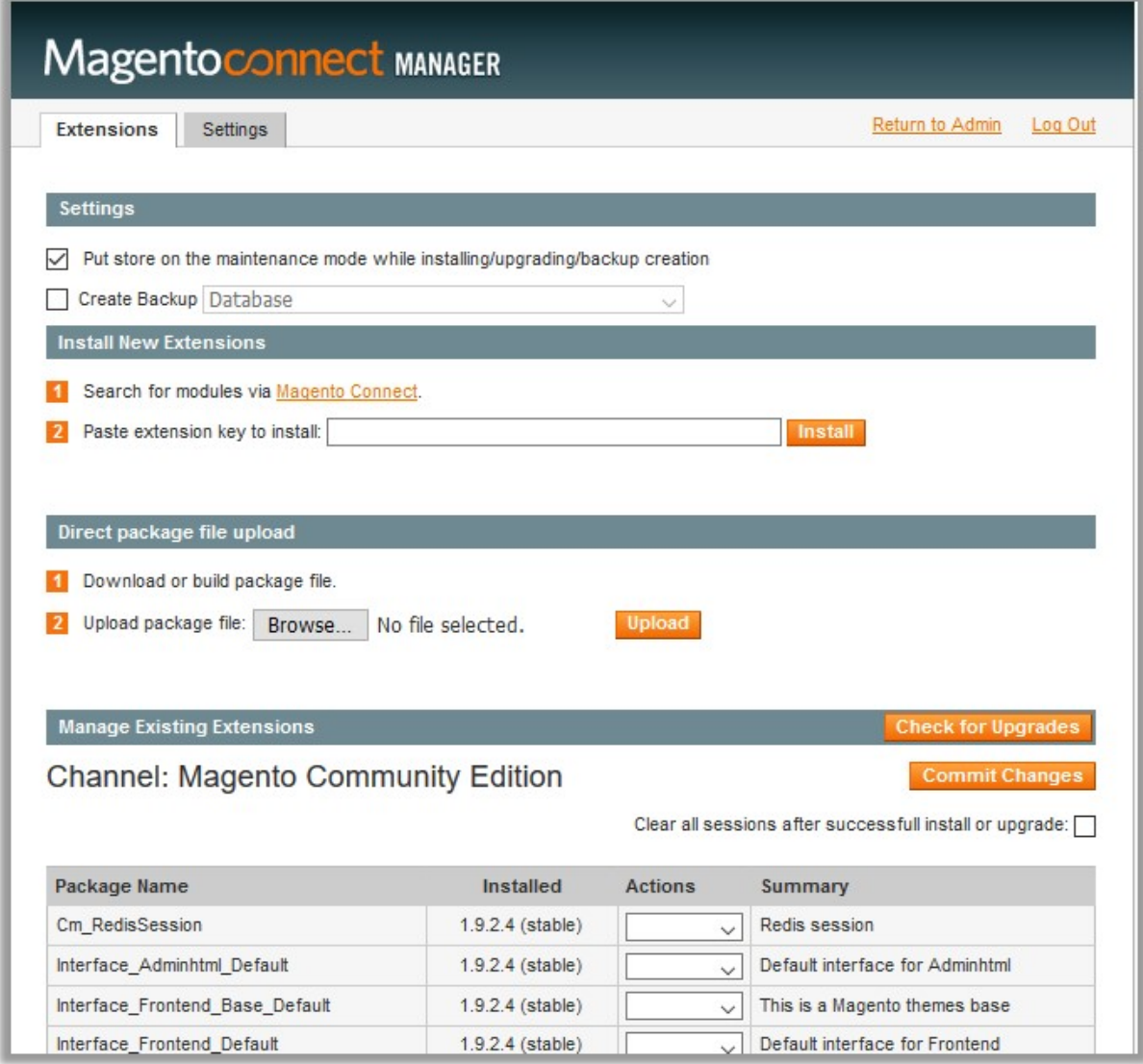

- 4. Scroll down to the **Ced\_Houzz** Package.
- 5. In the **Actions** column, select the **Install** option from the list.
- 6. Click the **Commit Changes** button. Auto-scroll console contents screen appears and the extension is installed after the process.

## **3. Retrieve API Credentials from Houzz**

Once the extension is successfully installed on the Magento 1 store, the **Houzz** menu appears on the top navigation bar of the Magento Admin Panel. The merchant has to enter the **API Key details** on the **Houzz Configuration** page of the admin panel.

## **To retrieve API Key Details from the Houzz**

1. Go to the Sell on Houzz.com(https://www.houzz.com/in/signup) link.

The page appears as shown in the following figure:

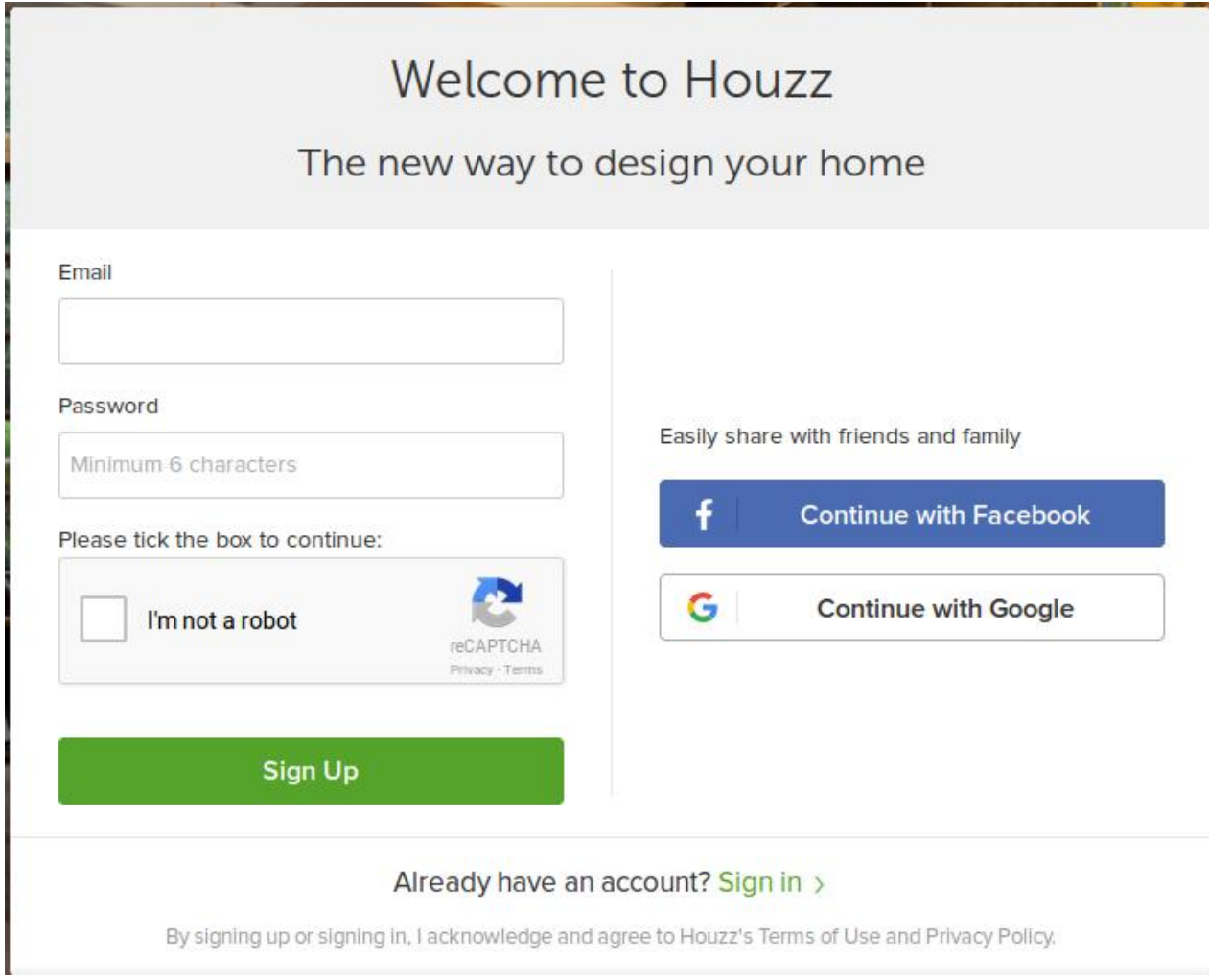

- 2. In the **Email** box, enter the required email-Id.
- 3. In the **Password** box, enter the password and then click the **Sign Up** button. After the registration gets accepted by Houzz, it provides the **Website Id**, **USERNAME** and **PASSWORD** for the Houzz seller panel.
- 4. Click the https://www.houzz.com/sell (https://www.houzz.com/sell) link.

The Sign In page appears as shown in the following figure:

# houzz

# Sign In to Houzz

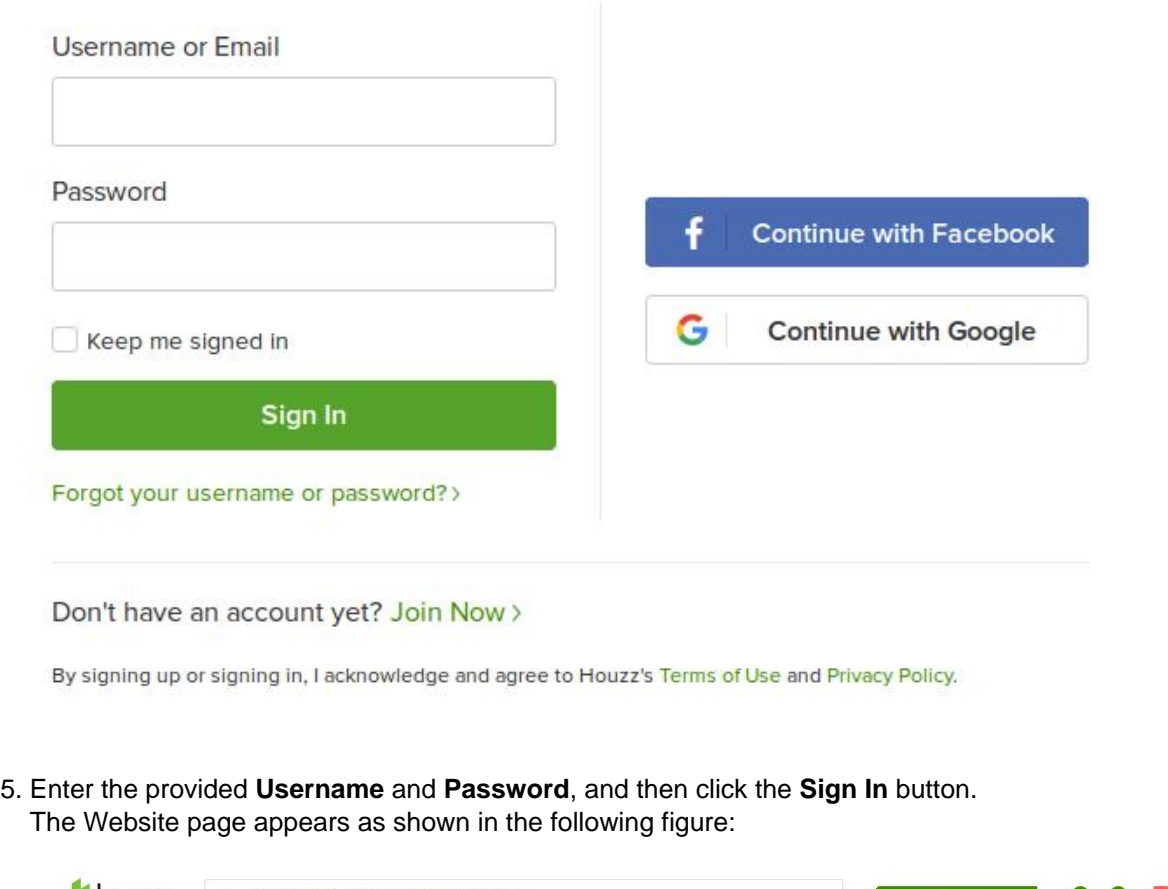

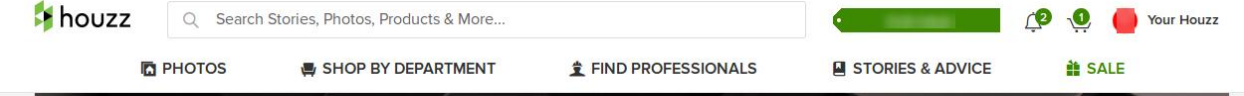

6. In the right-upper corner, click the **Your Houzz** link. A menu appears as shown in the following figure:

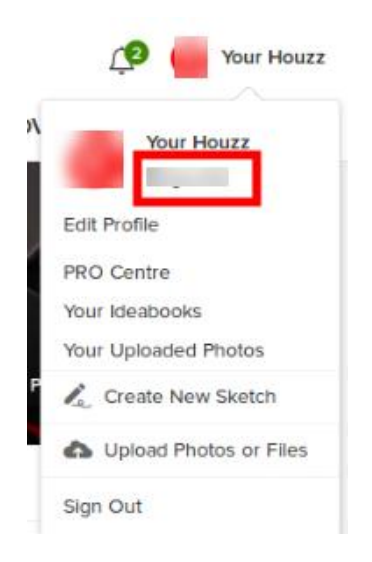

- 7. Click the highlighted profile name.
- The public profile link appears in the address bar and the profile gets opened.
- 8. Copy the public profile link from the address bar and keep it safely.
- 9. Click the https://support.houzz.com/(https://support.houzz.com/) link.

The page appears as shown in the following figure:

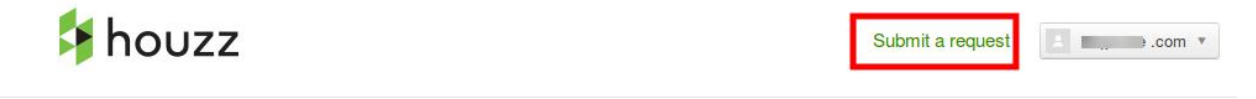

# Welcome to Houzz Support!

10. Click the **Submit a request** link.

A page appears as shown in the following figure:

# houzz

# Houzz Support > Submit a request

**Q** Search

# Submit a request

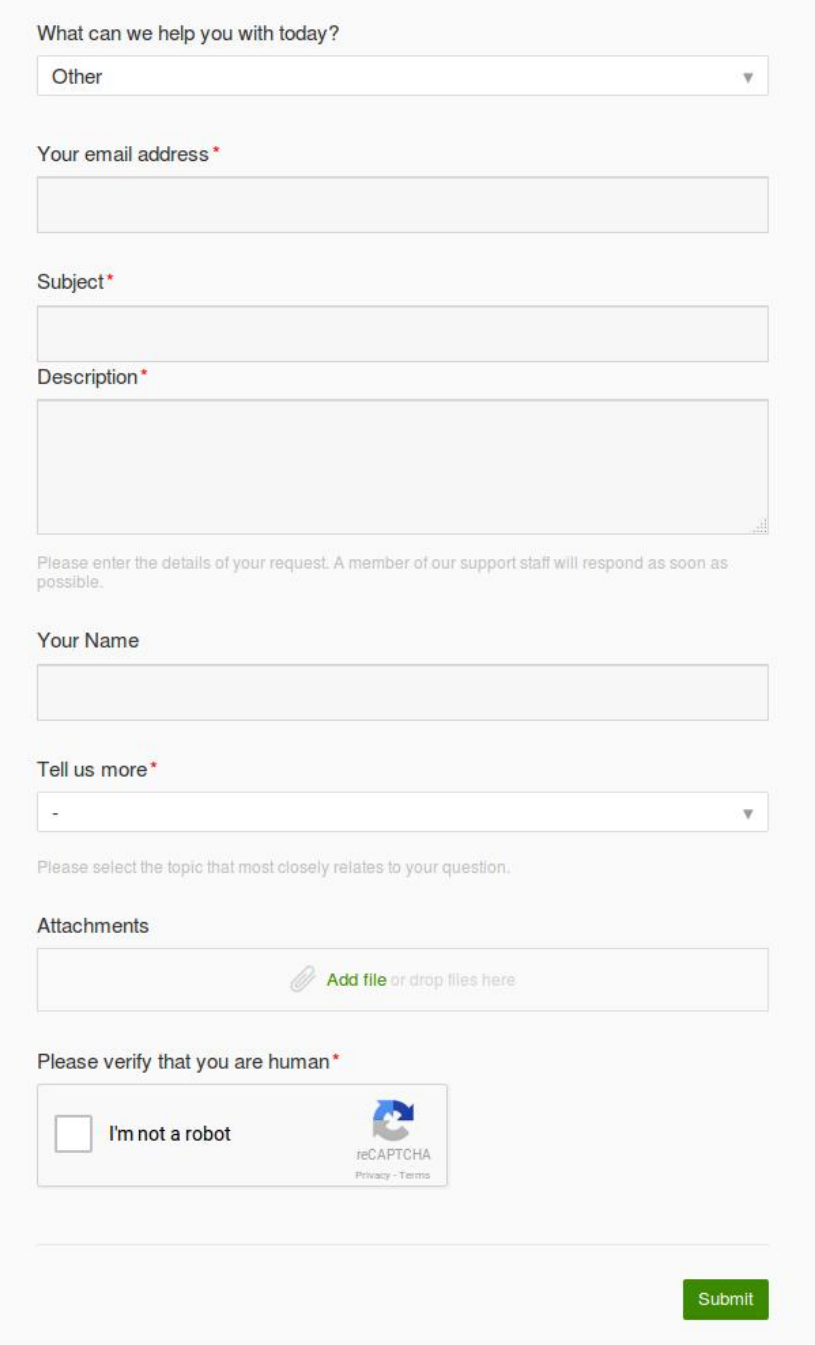

- <span id="page-10-0"></span>11. Enter the required information in the following fields:
	- **What can we help you with today?**: Select **Other**.
	- **Your email address**: Enter the registered Email Id.
	- **Subject**: Enter the subject as "Need SSL Token and APP Name".
	- **Description**: Enter the mail content to request for the Houzz SSL Token and App Name. In the content, mention the **Registered Email Id**, **Public Profile Link**, and the provided **Website Id**.
- 12. Enter the values in the other required fields and then click the **Submit** button. The ticket is raised and the request is submitted. After receiving the API keys, continue further to set up the Houzz Configuration Settings(https://docs.cedcommerce.com/magento/houzz-magento-integrationguide-0-0-1?section=houzz-configuration-settings)

# **4. Houzz Configuration Settings**

.

After obtaining the **API credentials** from the Houzz Seller account, the Magento store owner has to paste them in the respective fields displayed on the **Houzz Configuration** page of the admin panel.

## **To set up the configuration settings in the Magento Admin panel**

- 1. Go to the **Magento Admin** panel.
- 2. On the top navigation bar, point to the **Houzz** menu. The menu appears as shown in the following figure:

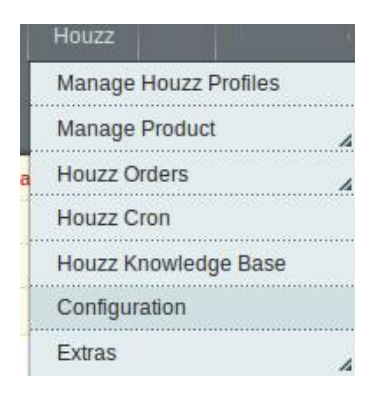

3. Click **Configuration**.

The **Houzz Configuration** page appears as shown in the following figure:

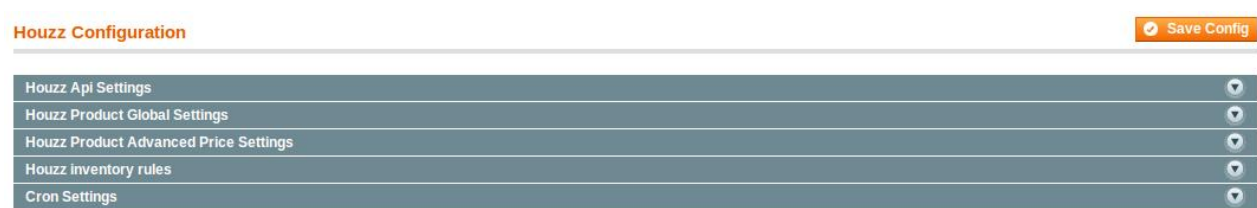

4. Click the **Houzz Api Settings** tab.

The tab is expanded and the relevant field appears under the **Houzz Api Settings** section.

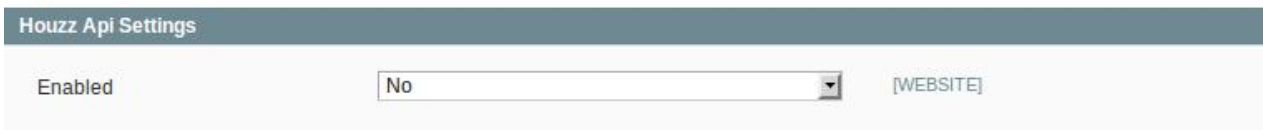

5. Under **Houzz Api Settings**, do the following steps:

a. In the **Enabled** list, select **Yes** to enable the extension features. The other relevant fields appear as shown in the following figure:

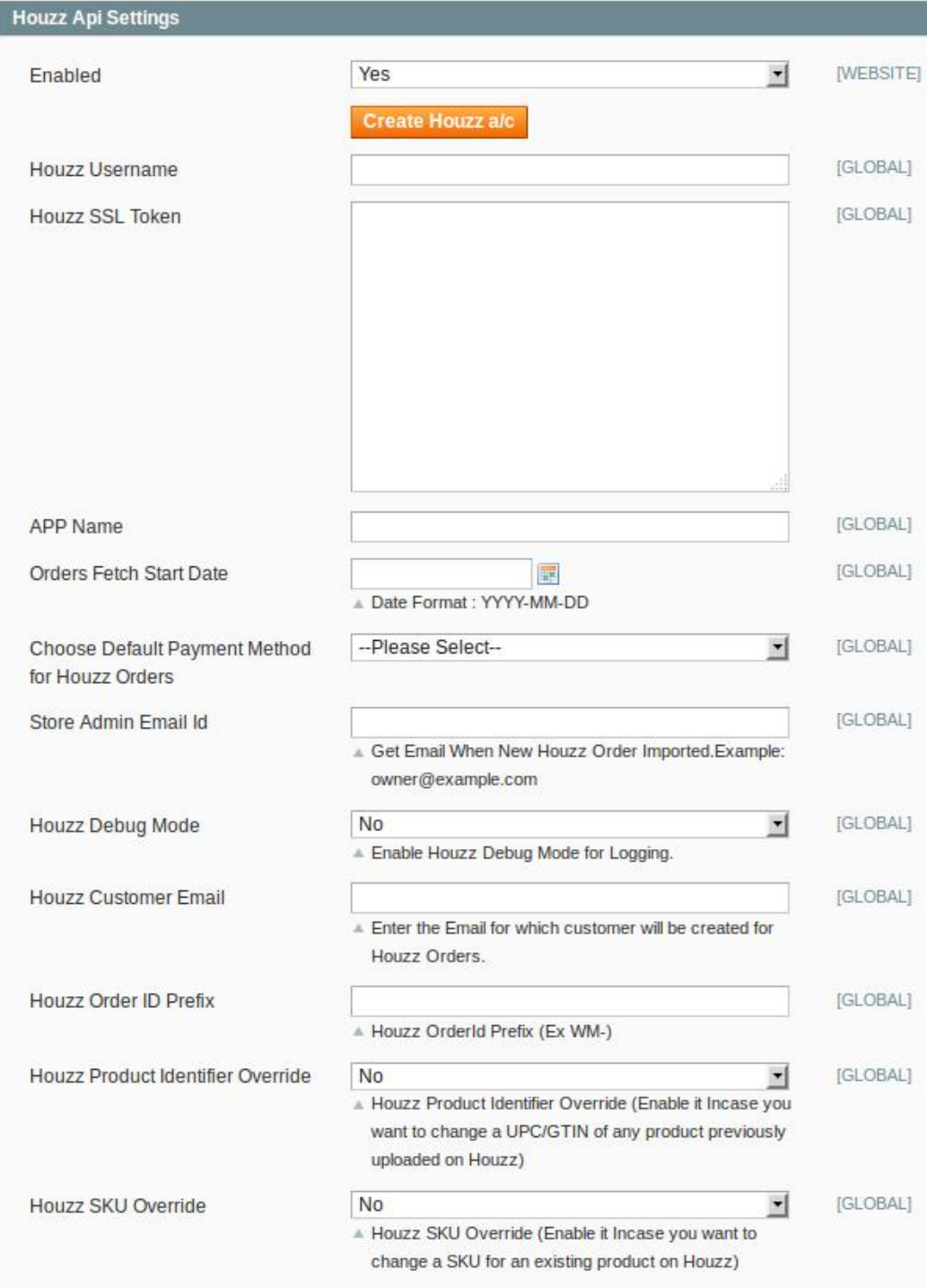

b. Click the **Create Houzz a/c** button.

The admin is redirected to the Sell on Houzz.com(https://www.houzz.com/in/signup) link to create a seller account and retrieve API Key Details from the Houzz seller account. Once the API keys are retrieved, the admin has to enter those key values in the respective fields under the **Houzz Api Settings** section.

- c. In the **Houzz Username** box, paste the username provided by Houzz.
- d. In the **Houzz SSL Token** box, paste the SSL Token provided by Houzz.
- e. In the **App Name** box, paste the App name provided by Houzz.
- f. In the **Orders Fetch Start Date** box, enter the required date in the **YYYY-MM-DD** format. Or

Click the corresponding **Calendar** icon to select the required date.

- g. In the **Choose Default Payment Method for Houzz Orders** list, select **houzz.com**.
- h. In the **Store Admin Email Id** box, enter the required email Id.
- i. In the **Houzz Debug mode** list, select **Yes** to start Houzz Integration in the debug mode. It captures the log for the debug process.
- j. In the **Houzz Order ID Prefix** box, enter the required prefix value. For instance, enter HZ- for HZ-10001.
- k. In the **Houzz Product Identifier Override** list, select **Yes** to change the UPC/GTIN of any product previously uploaded on Houzz if required.
- l. In the **Houzz SKU Override** list, select **Yes** to change an SKU for an existing product on Houzz if required.
- 6. Click the **Save Config** button to save the entered values.
- 7. Click the **Houzz Product Global Settings** tab.
	- The tab is expanded and the relevant fields appear under the **Houzz Product Global Settings** section as shown in the following figure:

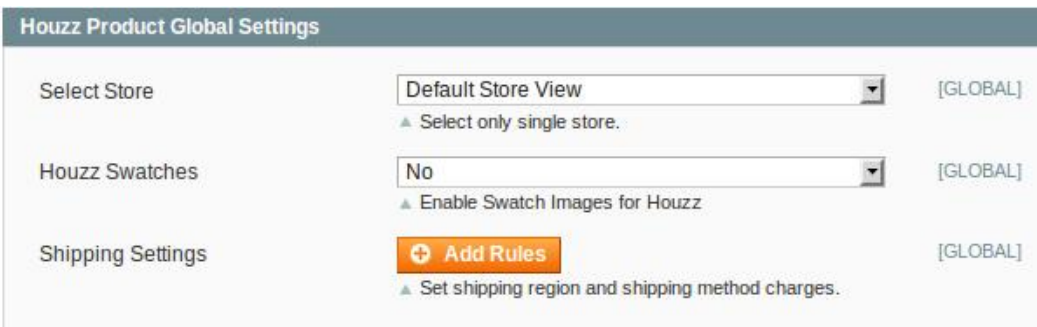

8. Under **Houzz Product Global Settings**, do the following steps:

- a. In the **Select Store** list, select the single store.
- b. In the **Houzz Swatches** list, select **Yes** to enable Swatch Images for Houzz.com.
- c. Click the **Add Rules** button next to the **Shipping Settings** field to set the shipping region and shipping method charges.

The Grid appears as shown in the following figure:

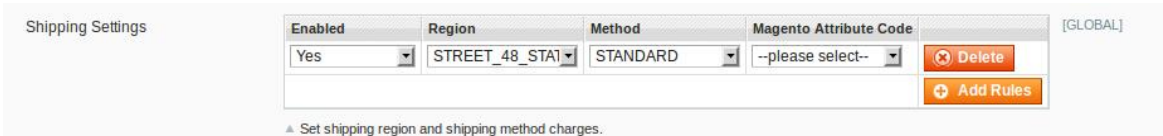

- i. In the **Enabled** list, select **Yes** to enable the rule.
- ii. In the **Region** list, select the required region.
- iii. In the **Method** list, select the required method.
- iv. In the **Magento Attribute Code** list, select the required code.
- v. Click the **Add Rules** to add more rules if required.
- vi. To delete the rule, click the corresponding **Delete** button.
- 9. Click the **Save Config** button to save the entered values.
- 10. Click the **Houzz Product Advanced Price Settings** tab.

The tab is expanded and the relevant fields appear under the **Houzz Product Advanced Price Settings** section as shown in the following figure:

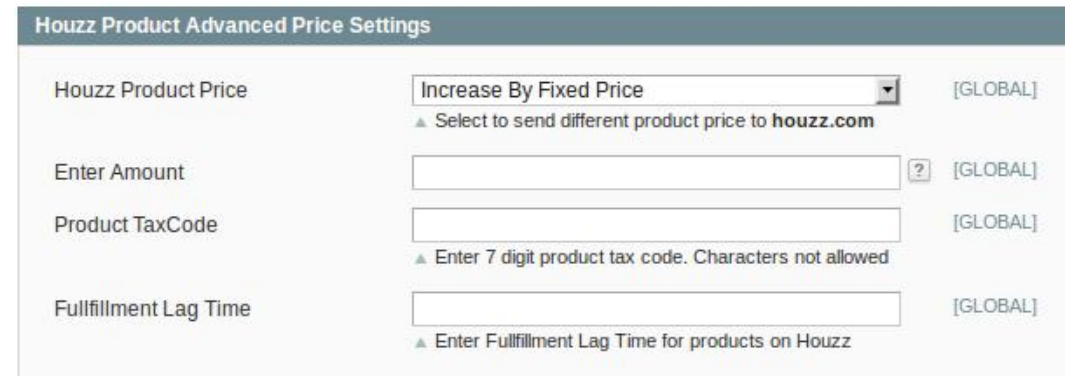

11. Under **Houzz Product Advanced Price Settings**, do the following steps:

a. In the **Houzz Product Price** list, select one of the following options:

- `. **Increase by Fixed Price**: If selected, then the **Enter Amount** field appears.
	- `. **Increase by Fixed Percentage**: If selected, then the **Enter Percentage** field appears. Enter the numeric value to increase the price of the Houzz, product price by the entered value % of Magento price

For Example,

Magento price + 5% of Magento price.

Magento Price = 100

Select **Increase By Fixed Percentage** option

**Enter Percentage** = 5

 $100 + 5\%$  of  $100 = 100 + 5 = 105$ 

Thus, Houzz Product Price = 105

- `. **Decrease by Fixed Price**: If selected, then the **Enter Amount** field appears.
- `. **Decrease by Fixed Percentage**: If selected, then the **Enter Percentage** field appears. Enter the numeric value to decrease the price of the Houzz product price by the entered value % of Magento price

For Example,

Magento price – 5% of Magento price.

Magento Price = 100

Select **Decrease By Fixed Percentage** option

```
Enter Percentage = 5
```
 $100 - 5\%$  of  $100 = 100 - 5 = 95$ 

- Thus, Houzz Product Price = 95
- b. In the **Product TaxCode** box, enter the 7 digit product tax code.
- c. In the **Fulfillment Lag Time** box, enter the required value.
- Enter the numeric value for the fulfillment lag time in number of days or in minutes as required.
- 12. Click the **Save Config** button to save the entered values.
- 13. Click the **Houzz inventory rules** tab.

The tab is expanded and the relevant field appears under the **Houzz inventory rules** section as shown in the following figure:

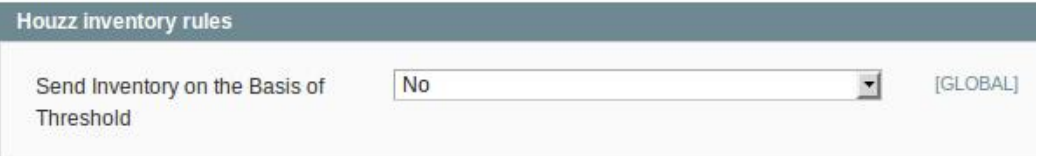

14. Under **Houzz inventory rules**, do the following steps:

a. In the **Send Inventory on the Basis of Threshold** list, select **Yes** to send the inventory based on

the threshold.

**Note**: Only when the admin selects **Yes**, the other fields appear. Threshold Inventory is the minimum count of an item that the store owner wants to keep in stock. The section appears as shown in the following figure:

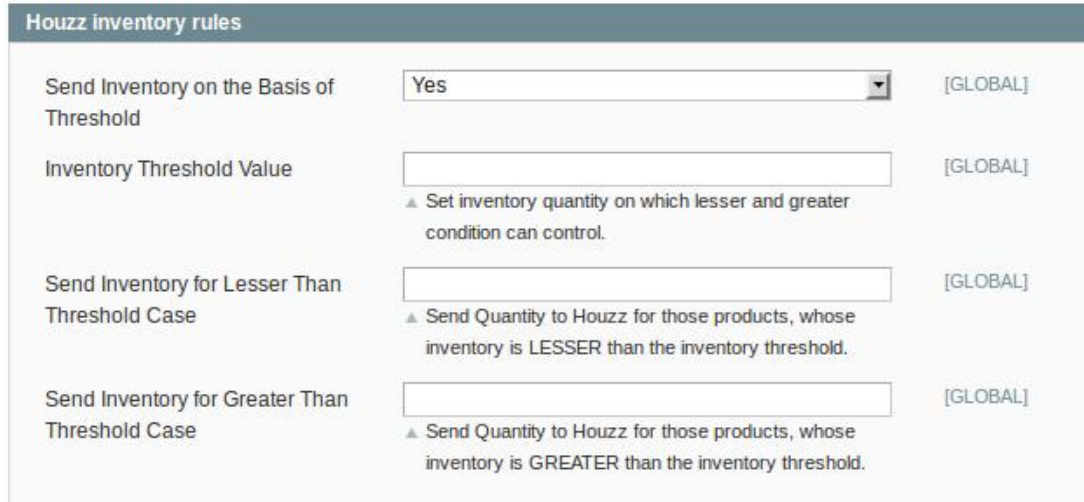

b. In the **Inventory Threshold Value** box, enter the required value.

c. In the **Send Inventory for Lesser Than Threshold Case** box, enter the required value.

d. In the **Send Inventory for Greater Than Threshold Case** box, enter the required value.

15. Click the **Save Config** button to save the entered values.

## 16. Click the **Cron Settings** tab.

The tab is expanded and the relevant field appears under the **Cron Settings** section as shown in the following figure:

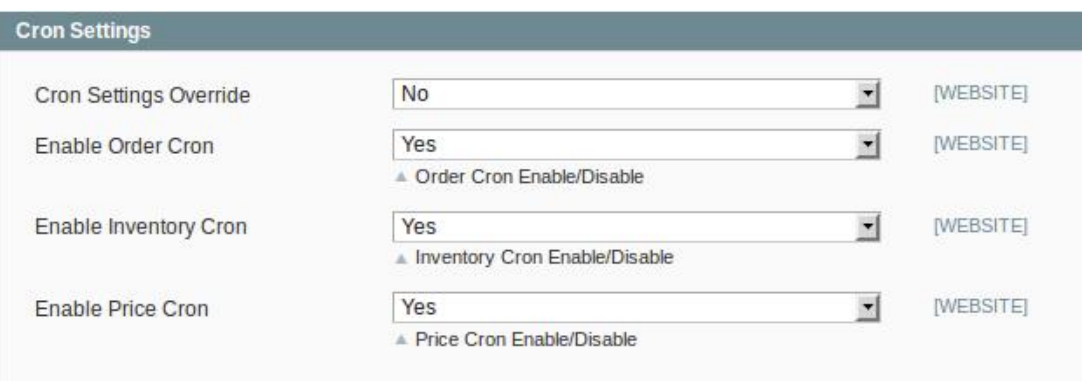

- 17. Under **Cron Settings**, do the following steps:
	- a. In the **Cron Settings Override** list, select **Yes** to enable the cron settings.

**Note**: Only when the admin selects **Yes**, the Order Cron, Product Inventory Update Cron, and Product Price Update Cron fields appear as shown in the following figure:

<span id="page-16-0"></span>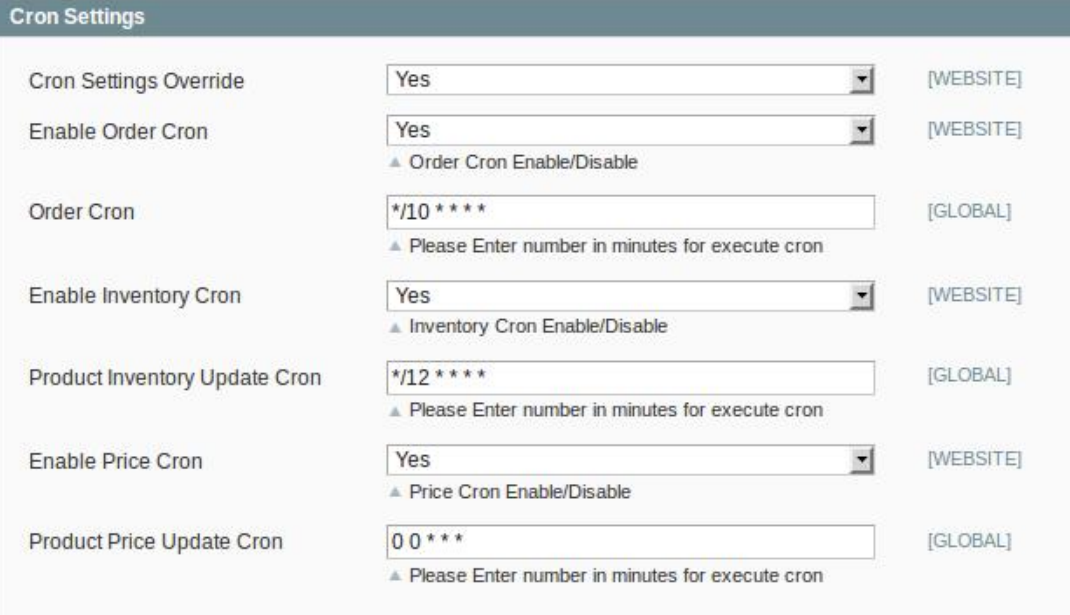

- b. In the **Enable Order Cron** list, select **Yes** to enable the order cron.
- c. In the **Order Cron** box, enter the required value in minutes to execute the Order cron.
- d. In the **Enable Inventory Cron** list, select **Yes** to enable the order cron.
- e. In the **Product Inventory Update Cron** box, enter the required value in minutes to execute the Inventory cron.
- f. In the **Enable Price Cron** list, select **Yes** to enable the order cron.
- g. In the **Product Price Update Cron** box, enter the required value in minutes to execute the Price cron.
- 18. Click the **Save Config** button.

# **5. Manage Houzz Profiles**

Admin can create a new profile and assign the required products to the profile. While creating and editing the profile, admin can map the Magento attributes to the Houzz attributes. These attributes are applicable to all the products that are assigned to the profile.

## **Admin can do the following tasks:**

- Add new profile(https://docs.cedcommerce.com/magento/houzz-magento-integrationguide-0-0-1?section=add-a-new-profile-11)
- Edit the existing profile(https://docs.cedcommerce.com/magento/houzz-magento-integrationguide-0-0-1?section=edit-the-existing-profile-20)
- Delete the profiles(https://docs.cedcommerce.com/magento/houzz-magento-integrationguide-0-0-1?section=delete-the-profiles-7)
- Change the Status of the Selected Profiles(https://docs.cedcommerce.com/magento/houzz-magentointegration-guide-0-0-1?section=change-the-status-of-the-selected-profiles-4)
- Manage the Product Assigned to the Profile(https://docs.cedcommerce.com/magento/houzz-magentointegration-guide-0-0-1?section=manage-profile-products-2)

## <span id="page-17-0"></span>**5.1. Add A New Profile**

## **To add a new profile**

- 1. Go to the **Magento Admin** panel.
- 2. On the top navigation bar, point to the **Houzz** menu. The menu appears as shown in the following figure:

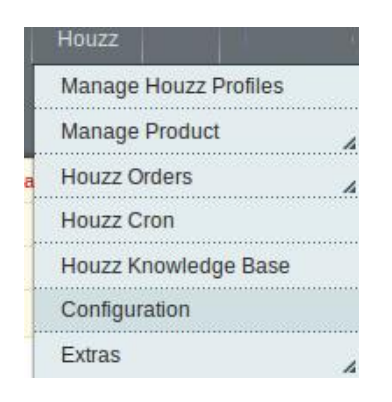

3. Click the **Manage Houzz Profiles** menu. The **Houzz Profile Listing** page appears as shown in the following figure:

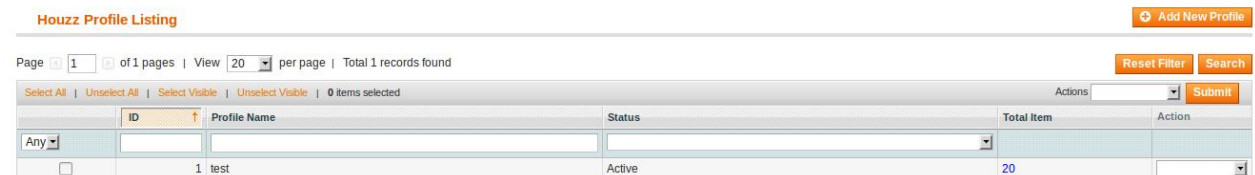

4. Click the **Add New Profile** button.

The page appears as shown in the following figure:

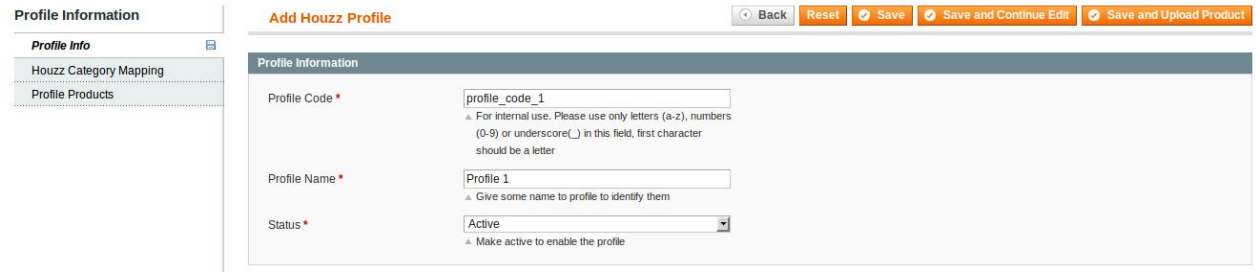

5. In the right panel, under **Profile Information**, do the following steps: a. In the **Profile Code** box, enter a profile code.

**Note:** It is only for the internal use. Use the unique profile code with no spaces. Start with small letters.

- b. In the **Profile Name** box, enter the name of the profile. **Note:** Use the unique name to identify the profile.
- c. In the **Status** list, select **Active** to enable the profile.
	- **Note:** The Inactive option disables the profile.
- 6. Click the **Save and Continue** button.
- 7. In the left navigation panel, click the **Houzz Category Mapping** menu.
	- The page appears as shown in the following figure:

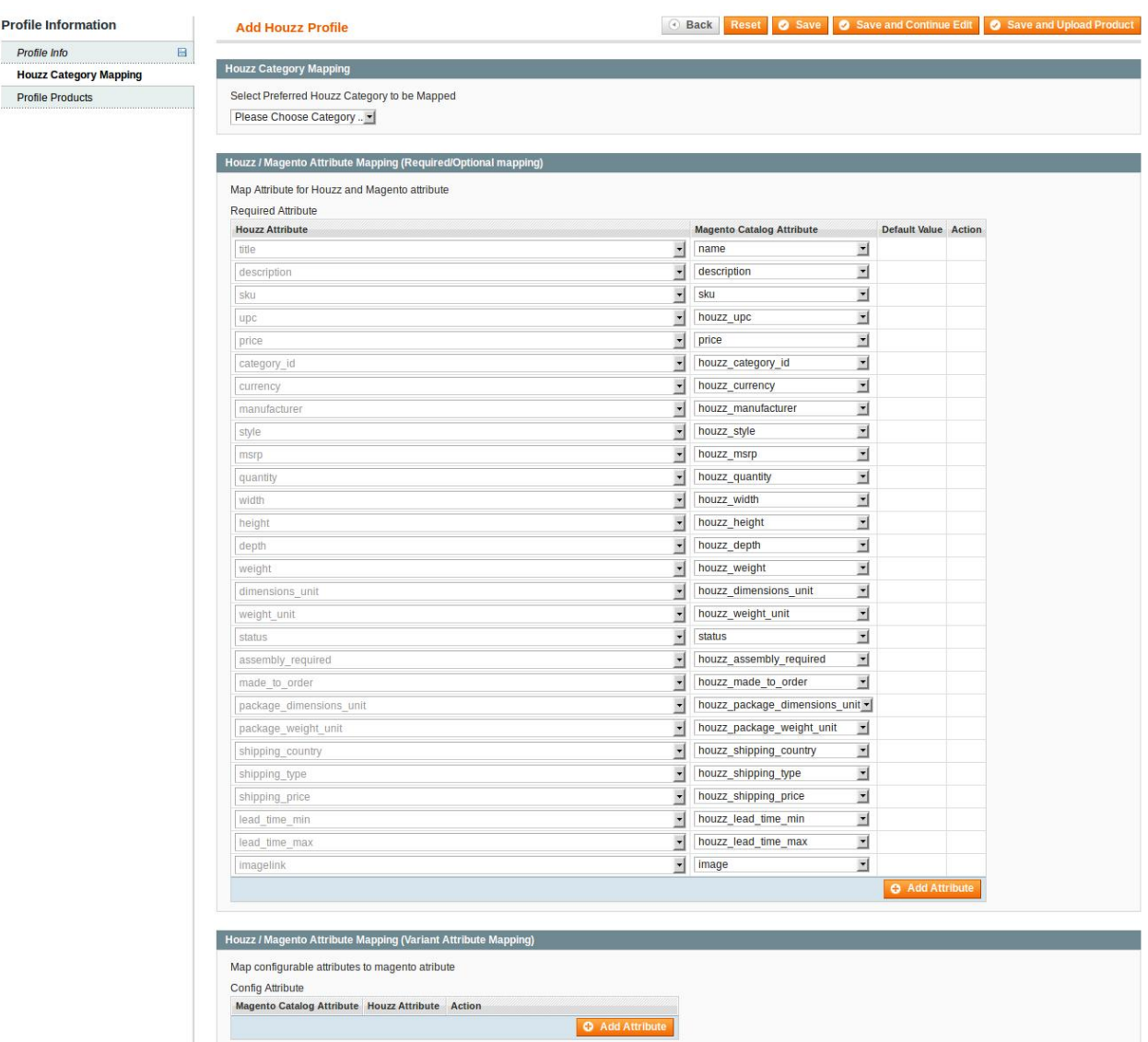

8. In the right panel, go to the **Houzz Category Mapping** section, and do the following steps:

- a. In the **Category** list, select the required **Houzz** category to map.
- b. Go to the **Houzz / Magento Attribute Mapping (Required/Optional mapping)** section and do the following steps:
	- i. In the **Magento Catalog Attribute** column, select the required Magento attribute from the corresponding list to map it with the corresponding Houzz attribute.

**Note**: In case the required attribute does not exist in the corresponding list, then select **-Set Default value-** from the corresponding list. A text box appears in the Default Value column

next to corresponding **Magento Catalog Attribute** column such as shown in the following figure:

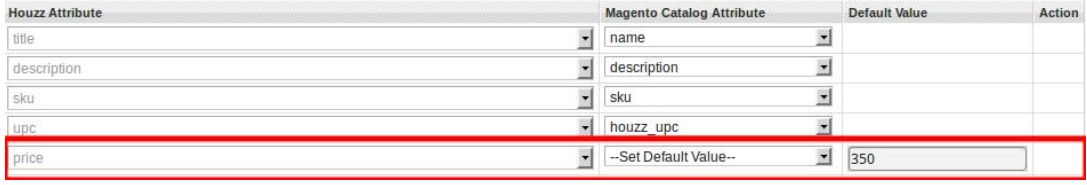

- ii. Repeat the mapping of all the required or optional Magento attributes listed with the corresponding Houzz attributes.
- iii. Click the **Add Attribute** button to add more attributes.
- c. Go to the **Houzz / Magento Attribute Mapping (Variant Attribute Mapping)** section and do the following steps:
	- i. Click the**Add Attribute** button.
	- ii. In the **Magento Catalog Attribute** column, select the required Magento attribute.
	- iii. In the **Houzz Attribute** column, select the required Houzz attribute to map it with the corresponding Magento attribute.
	- iv. Click the **Add Attribute** button to add more attributes.
- 9. Click the **Save and Continue** button.
- 10. In the left navigation panel, click the **Profile Products** menu.
	- The page appears as shown in the following figure:

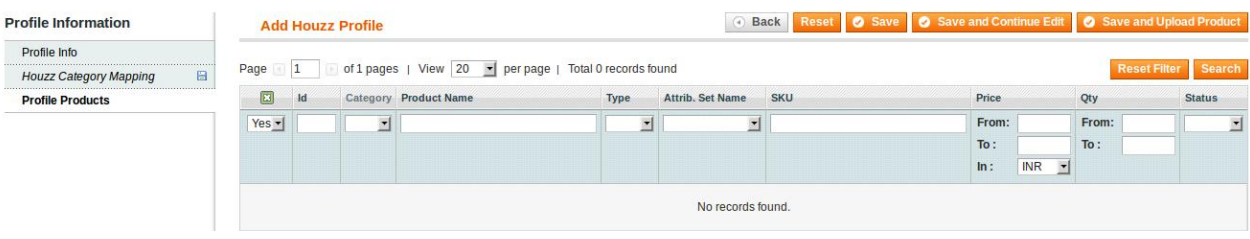

Since no products are assigned to the profile, there are no products listed in the table.

## 11. Click the **Reset Filter** button.

All the products are listed in the table as shown in the following figure:

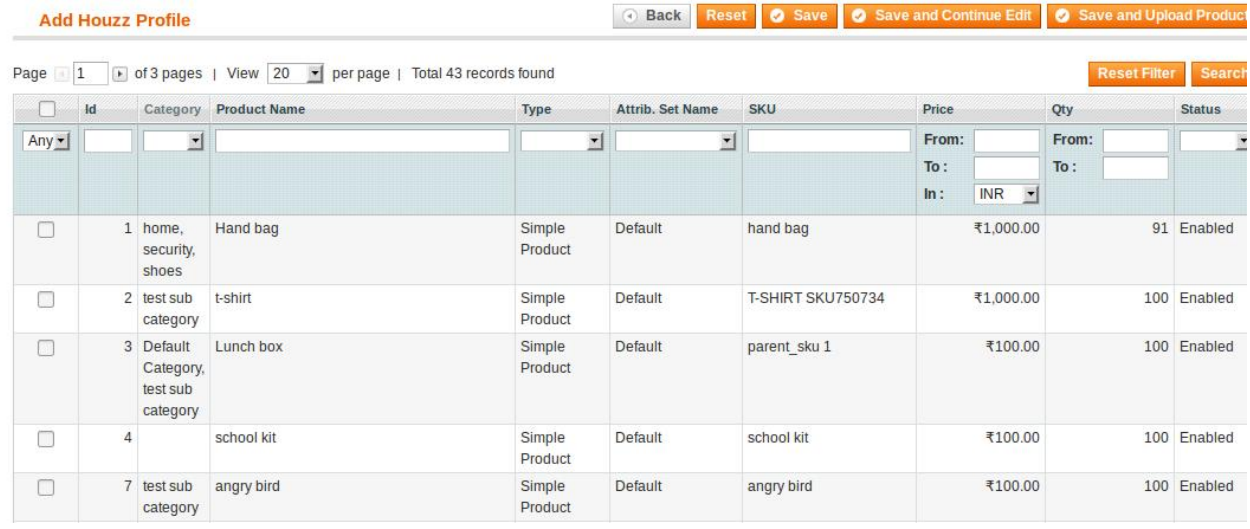

12. In the right panel, do the following step:

 $\odot$  Back

<span id="page-20-0"></span>o Select the check boxes associated with the required products those the admin wants to assign to the new profile.

**Note**: Admin can assign one product to one profile only. It means, admin can assign multiple products to the same profile but can associate a product only with one profile at one time. To assign a product to another profile, the admin has to remove that product from the currently assigned profile.

13. Click the **Save** button.

The created profile is saved and listed on the Houzz Profile Listing page.

Or

Click the **Save and Continue Edit** button to save the created profile and continue editing, if required. Or

Click the **Save and Upload Product** button to save the profile and make ready to upload the product on Houzz.

The assigned products are listed on the **Product Manager** page as shown in the following figure: **Product Manager** 

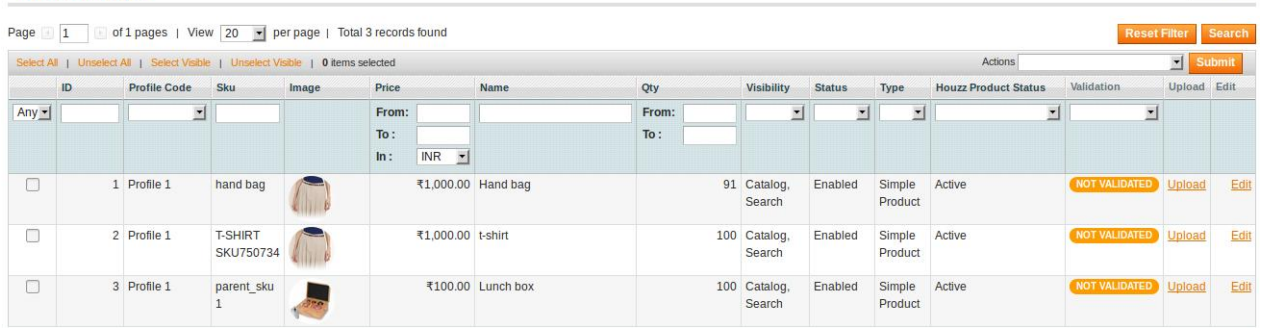

# **5.2. Edit the Existing Profile**

## **To edit the existing profile**

- 1. Go to the **Magento Admin** panel.
- 2. On the top navigation bar, point to the **Houzz** menu. The menu appears as shown in the following figure:

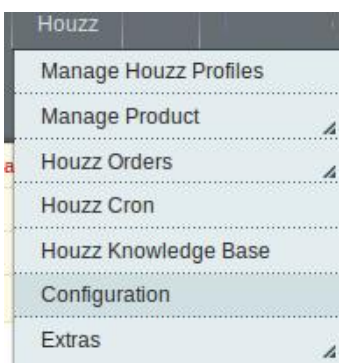

3. Click the **Manage Houzz Profiles** menu.

 $\odot$  Back

<span id="page-21-0"></span>The **Houzz Profile Listing** page appears as shown in the following figure:

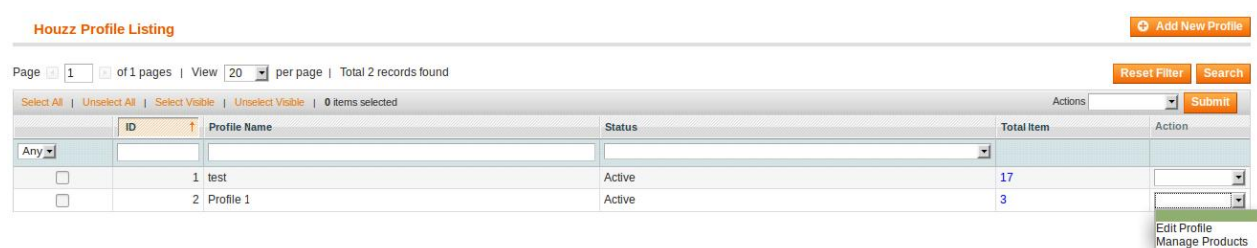

On this page, all the available profiles are listed.

4. Click the required row of the profile that the admin wants to edit.

OR

In the **Action** column, click the arrow button, and then click **Edit Profile**. The page appears as shown in the following figure:

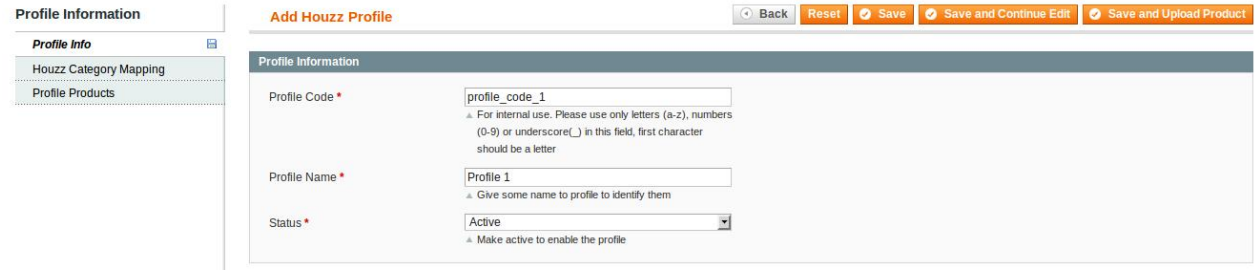

- 5. Make the changes as per requirement.
- 6. Click the **Save** button.

The created profile is saved and listed on the Houzz Profile Listing page.

Or

Click the **Save and Continue Edit** button to save the created profile and continue editing, if required. Or

Click the **Save and Upload Product** button to save the profile and make ready to upload the product on Houzz.

The assigned products are listed on the **Product Manager** page as shown in the following figure: **Product Manager** 

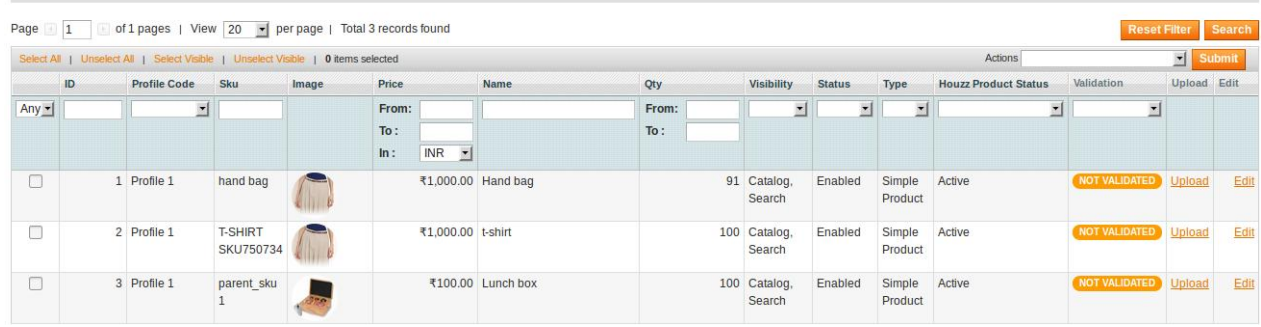

# **5.3. Delete the Profiles**

**To delete the profiles**

- <span id="page-22-0"></span>1. Go to the **Magento Admin** panel.
- 2. On the top navigation bar, point to the **Houzz** menu. The menu appears as shown in the following figure:

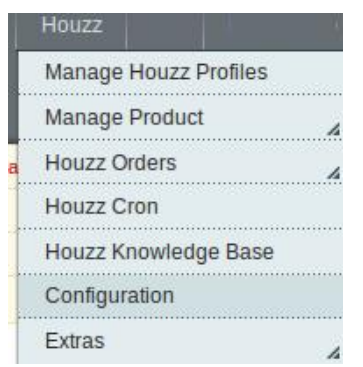

3. Click the **Manage Houzz Profiles** menu. The **Houzz Profile Listing** page appears as shown in the following figure:

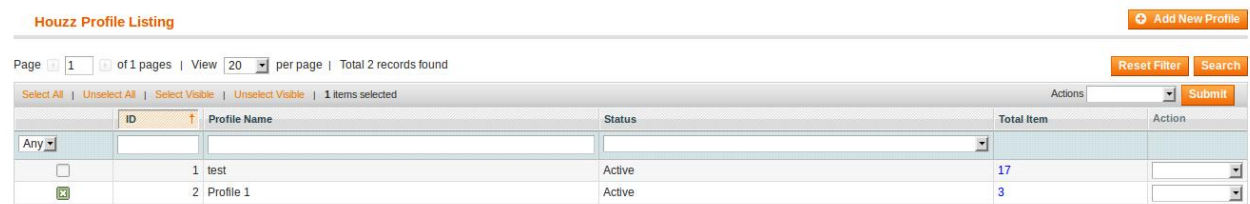

On this page, all the available profiles are listed.

- 4. Select the check boxes associated with the profiles those are no more required.
- 5. In the **Actions** list, select the **Delete** option, and then click the **Submit** button.

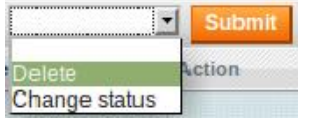

A confirmation dialog box appears as shown in the following figure:

6. Click the **OK** button.

The selected profiles are deleted.

# **5.4. Change the Status of the Selected Profiles**

#### **To change the status of the selected profiles**

- 1. Go to the **Magento Admin** panel.
- 2. On the top navigation bar, point to the **Houzz** menu. The menu appears as shown in the following figure:

<span id="page-23-0"></span>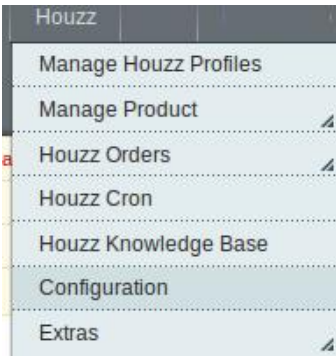

## 3. Click the **Manage Houzz Profiles** menu.

The **Houzz Profile Listing** page appears as shown in the following figure:

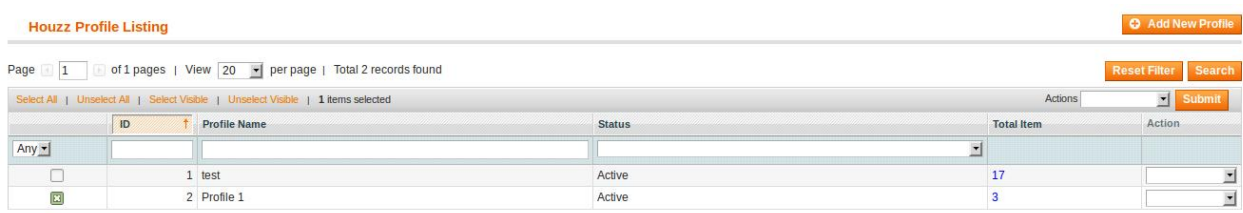

On this page, all the available profiles are listed.

- 4. Select the check boxes associated with the required profiles.
- 5. In the **Actions** list, select the **Change Status** option.

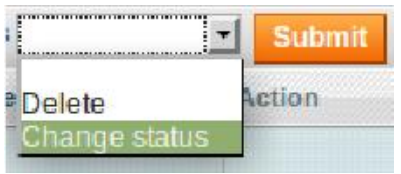

The **Status** field appears next to the **Actions** list.

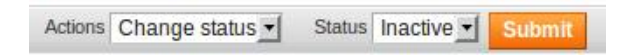

6. In the **Status** list, select the required option, and then click the **Submit** button. The status is changed and a success message appears.

# **6. Manage Profile Products**

This feature of the integration extension enables the admin to manage the products those are assigned to the profile.

Hence, after getting redirected from the Houzz Profile Listing page, the admin can perform the following tasks on the Product Manager page:

View and edit the product information(https://docs.cedcommerce.com/magento/houzz-magento-integrationguide-0-0-1?section=view-and-edit-the-product-information-3)

- <span id="page-24-0"></span>Upload a single product(https://docs.cedcommerce.com/magento/houzz-magento-integrationguide-0-0-1?section=upload-a-single-product)
- View the validation error details if any error exists in any product details(https://docs.cedcommerce.com/m agento/houzz-magento-integration-guide-0-0-1?section=view-the-validation-error-details)
- Submit certain actions on the selected products(https://docs.cedcommerce.com/magento/houzz-magentointegration-guide-0-0-1?section=submit-actions-on-the-selected-products)

# **6.1. View and Edit the Product Information**

## **To view and edit the product information**

- 1. Go to the **Magento Admin** panel.
- 2. On the top navigation bar, point to the **Houzz** menu. The menu appears as shown in the following figure:

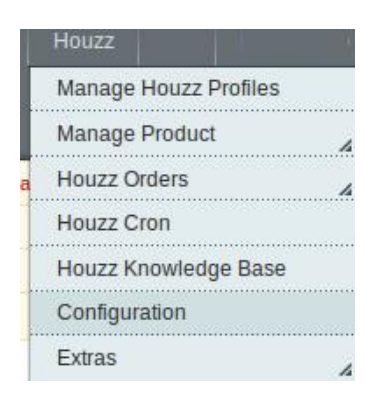

3. Click the **Manage Houzz Profiles** menu.

The **Houzz Profile Listing** page appears as shown in the following figure:

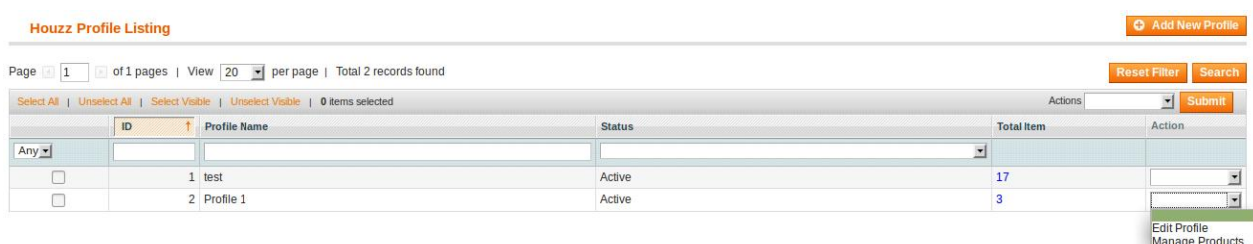

On this page, all the available profiles are listed.

4. In the **Action** column, click the arrow button, and then click **Manage Products**. The **Product Manager** page appears as shown in the following figure:

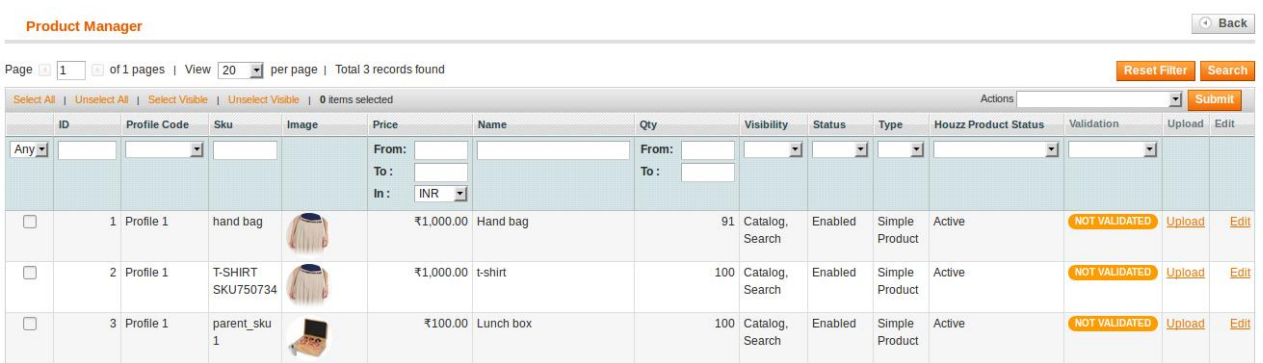

5. Scroll down to the required product.

6. In the **Edit** column, click the **Edit** link associated with the required product. The selected product information page appears as shown in the following figure:

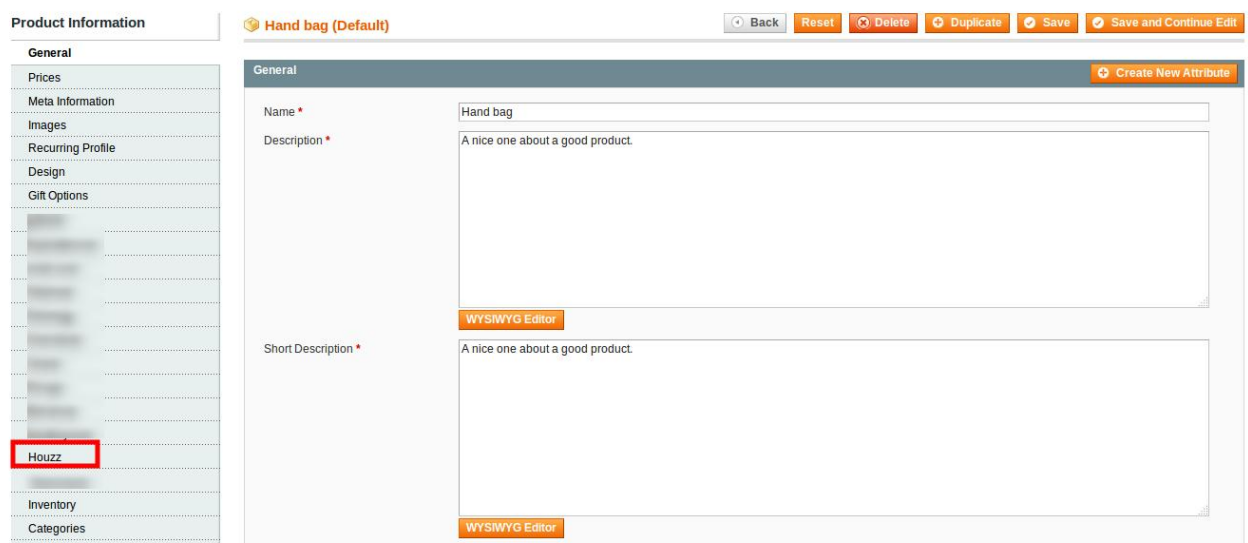

7. In the left navigation panel, click the **Houzz** menu. The page appears as shown in the following figure:

<span id="page-26-0"></span>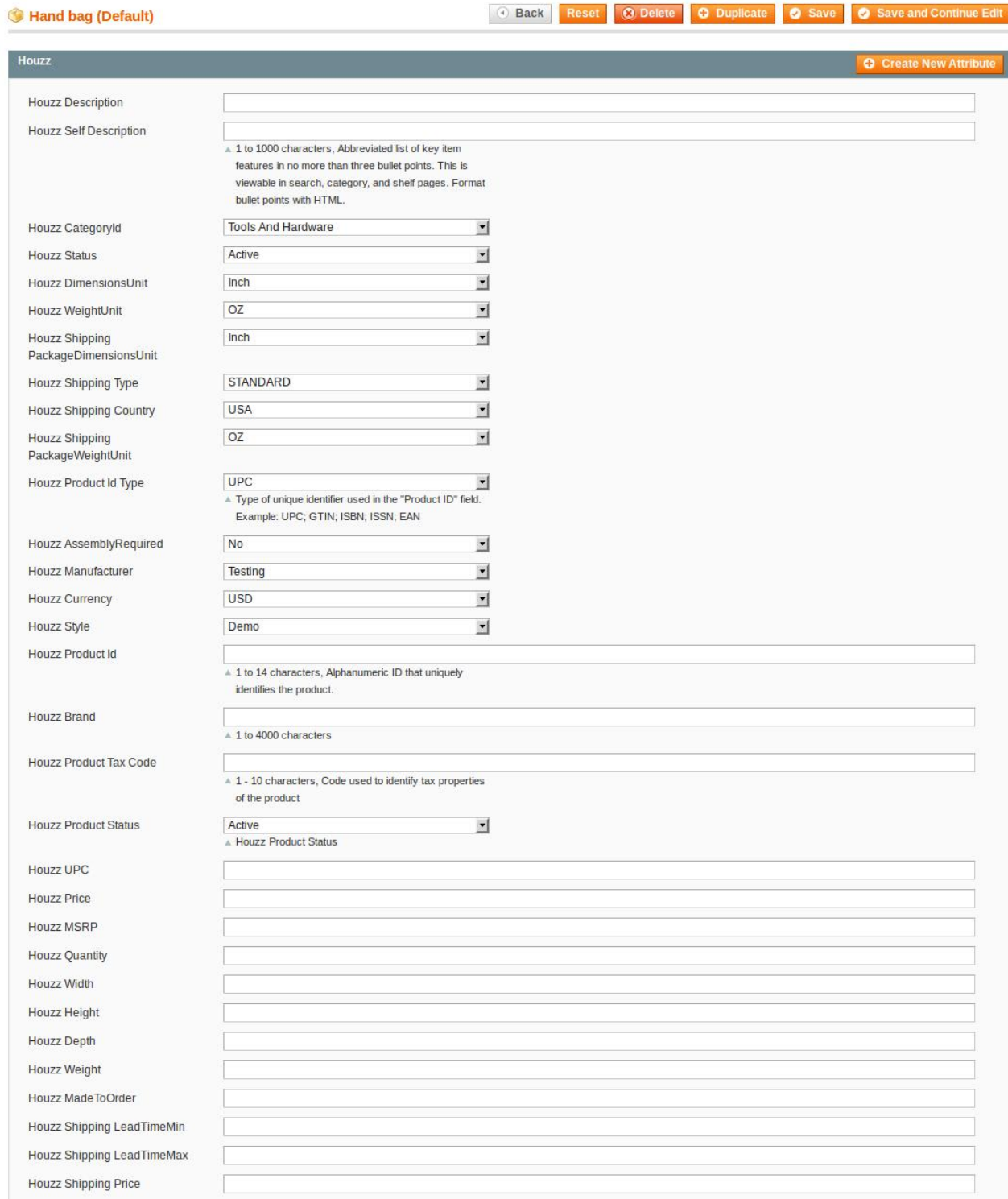

8. Enter the values in the fields required, and then click the **Save** button. The changes are saved and a success message appears on the **Product Manager** page.

# **6.2. Upload a single product**

## **To upload a single product**

- 1. Go to the **Magento Admin** panel.
- 2. On the top navigation bar, point to the **Houzz** menu. The menu appears as shown in the following figure:

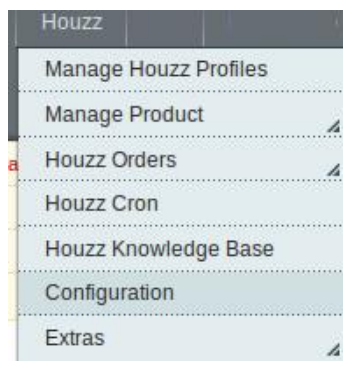

3. Click the **Manage Houzz Profiles** menu. The **Houzz Profile Listing** page appears as shown in the following figure:

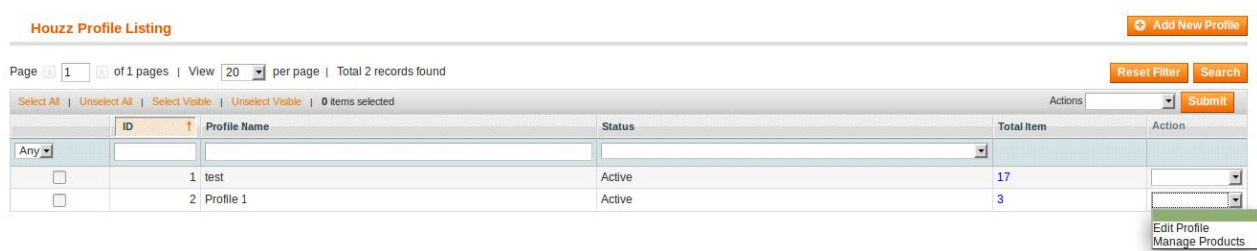

On this page, all the available profiles are listed.

4. In the **Action** column, click the arrow button, and then click **Manage Products**. The **Product Manager** page appears as shown in the following figure:

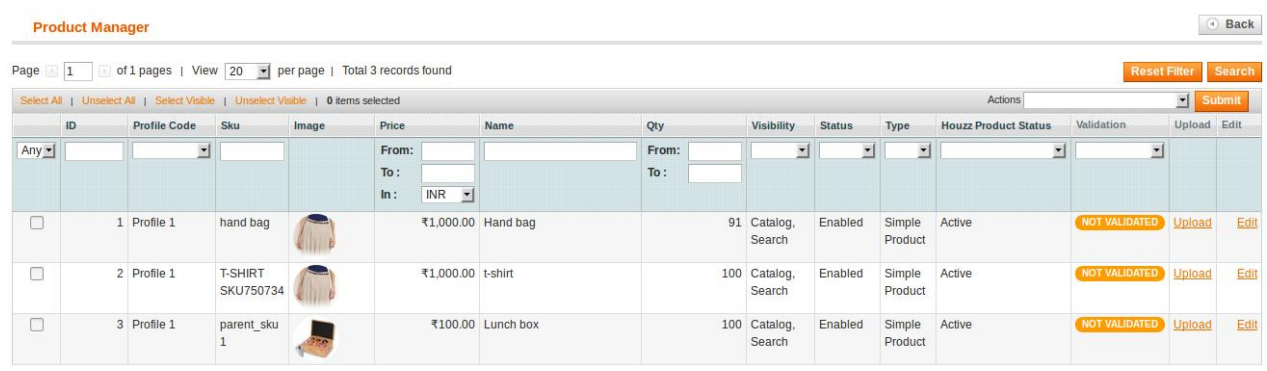

- 5. Scroll down to the required product.
- 6. In the **Upload** column, click the **Upload** link associated with the required product. If the product is uploaded successfully, then the success message appears on the top of the page. If there is an error, then the error message appears on the top of the page.

# <span id="page-28-0"></span>**6.3. View the Validation Error Details**

## **To view the validation error details**

- 1. Go to the **Magento Admin** panel.
- 2. On the top navigation bar, point to the **Houzz** menu. The menu appears as shown in the following figure:

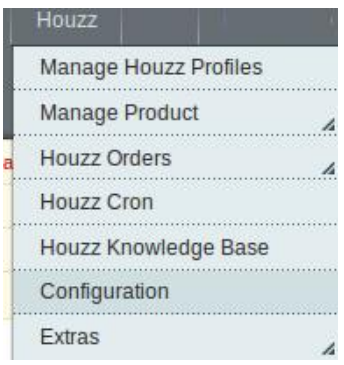

3. Click the **Manage Houzz Profiles** menu.

The **Houzz Profile Listing** page appears as shown in the following figure:

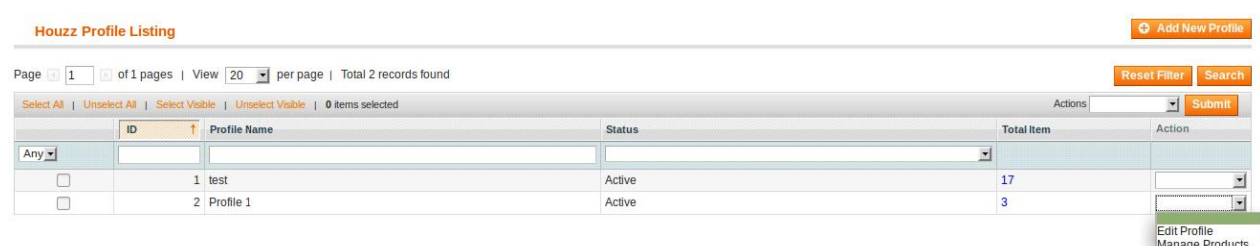

On this page, all the available profiles are listed.

4. In the **Action** column, click the arrow button, and then click **Manage Products**. The **Product Manager** page appears as shown in the following figure:

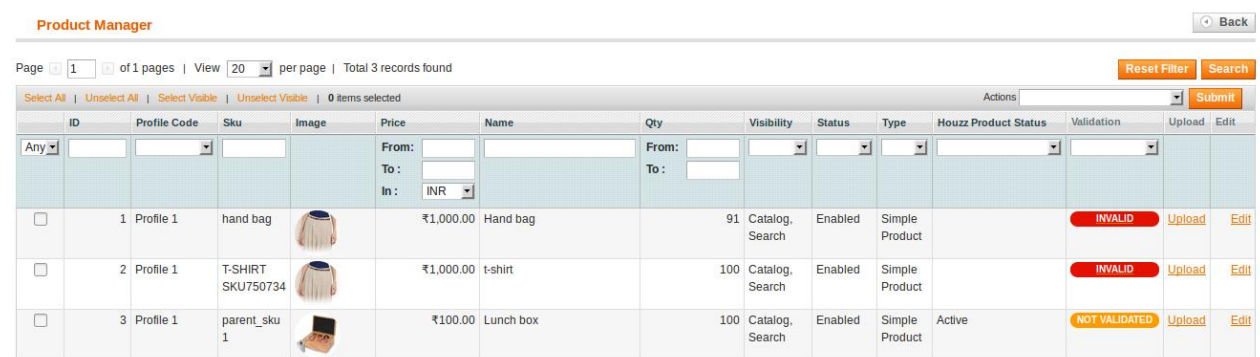

5. Click the **INVALID** button to view the validation error.

The relevant error message appears as shown in the figure.

<span id="page-29-0"></span>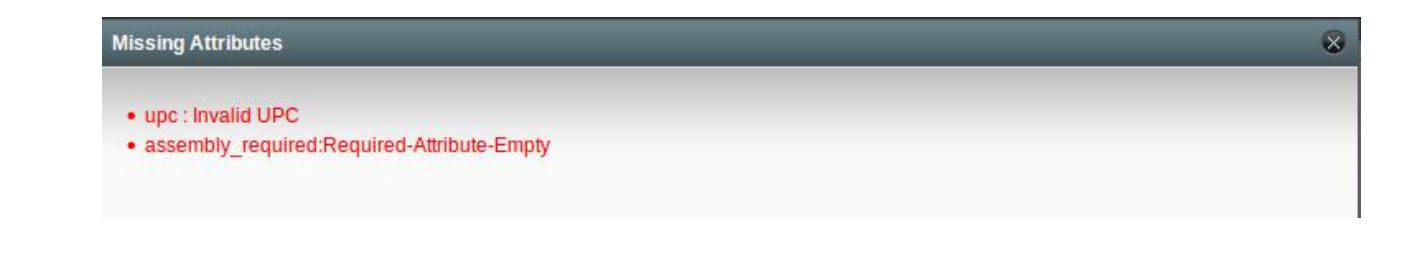

# **6.4. Submit Actions on the Selected Products**

## **Admin can submit the following actions for the selected products:**

- **Validate Selected Products:** To validate the product before uploading it to the Houzz.com. It displays the corresponding validation error if any. If there is no error, it confirms that the product is ready to upload.
- **Validate & Upload Products**: To validate the product before uploading it on the Houzz.com. It displays the corresponding validation error for all the products if any. If there is no error, then it validates the selected products and then uploads them to the Houzz.com.
- **Product Price Update**: Updates the price of the product on Houzz.com. For example, if the user has changed the product price on the Magento store and also wants to change the price on Sears then this action is applicable. The price is updated when the user submits this action for the selected product.
- **Product Inventory Update**: Updates the inventory of the product on Houzz.com. This action completes all the job related to the product inventory and also it manages the quantity related issues.
- **Sync Houzz Product Status**: To get the request from Houzz to update the status of the products in the Magento store. It helps the user to view the status of the product, unpublished, transmit, data fix, system error, or so on.

#### **To submit actions for the selected products**

- 1. Go to the **Magento Admin** panel.
- 2. On the top navigation bar, point to the **Houzz** menu. The menu appears as shown in the following figure:

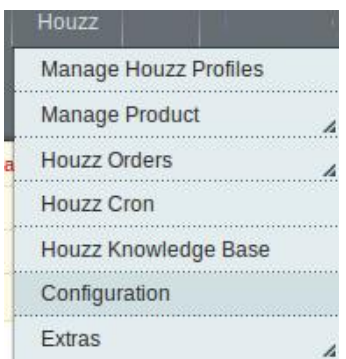

3. Click the **Manage Houzz Profiles** menu.

The **Houzz Profile Listing** page appears as shown in the following figure:

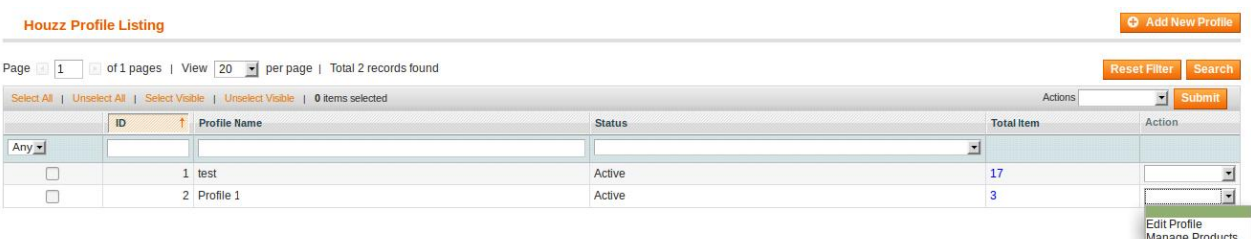

On this page, all the available profiles are listed.

4. In the **Action** column, click the arrow button, and then click **Manage Products**. The **Product Manager** page appears as shown in the following figure:

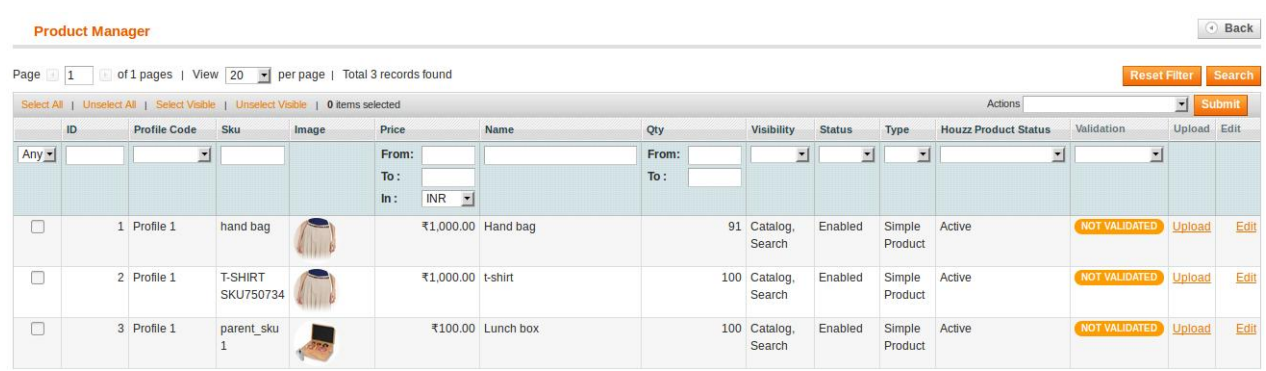

- 5. To validate the selected products, do the following steps:
	- a. Select the check boxes associated with the required products.
	- b. In the **Actions** list, click the arrow button. A list appears as shown in the figure:

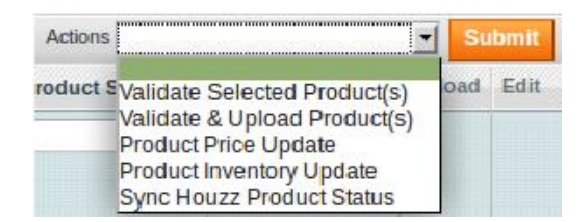

c. In the **Actions** list, select the **Validate Selected Products** option, and then click the **Submit** button.

The products validation process starts and appears as shown in the following figure:

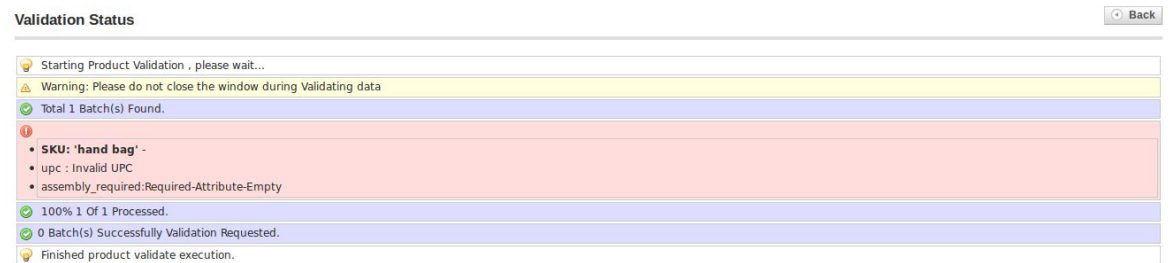

**Note**: If there is an error in the product validation, then it appears on the page and the **Invalid** button appears under the corresponding **Validation** column displayed on the **Product Manager** page. Otherwise, a success message appears.

d. Click the **Back** button to go back to the **Product Manager** page.

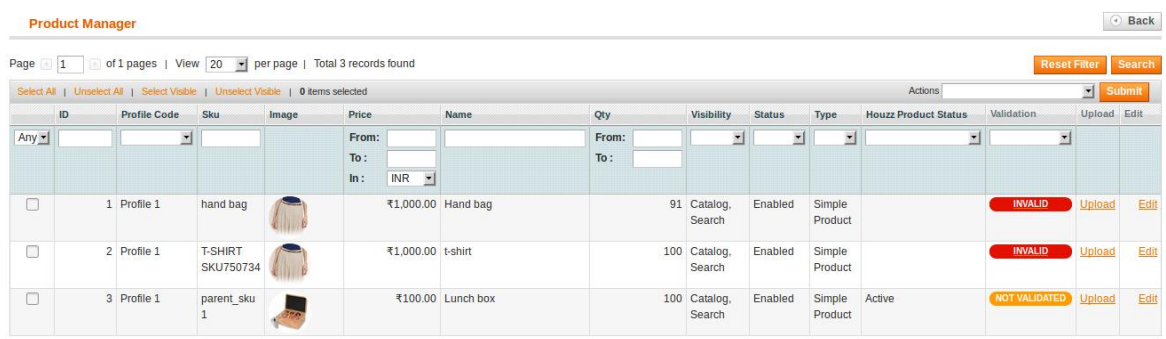

e. Correct the issues and then again repeat the process of validating the selected products.

- 6. To validate and upload the selected products, do the following steps:
	- a. Select the check boxes associated with the required products.
	- b. In the **Actions** list, click the arrow button.
		- A list appears as shown in the figure:

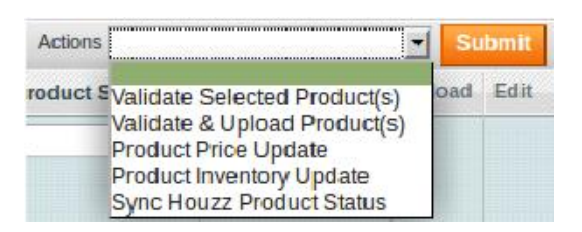

c. In the **Actions** list, select the **Validate & Upload Products** option, and then click the **Submit** button.

The uploading process starts and appears as shown in the following figure:

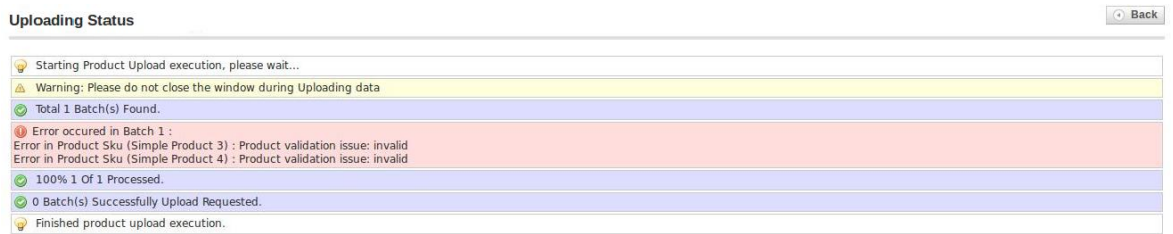

**Note**: If there is an error in uploading the product, then it appears on the page and the **Invalid** button appears under the corresponding **Validation** column displayed on the **Product Manager** page. Otherwise, a success message appears.

- d. Click the **Back** button to go back to the **Product Manager** page.
- e. Correct the issues and then again repeat the process of validating and uploading the selected products.
- 7. To update the prices of the selected products on Houzz.com, do the following steps:
	- a. Select the check boxes associated with the required products.
	- b. In the **Actions** list, click the arrow button. A list appears as shown in the figure:

Back

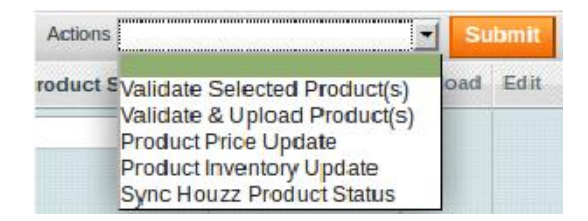

c. In the **Actions** list, select the **Product Price Update** option, and then click the **Submit** button. The price updating process starts and appears as shown in the following figure:

**Mass Price Update** 

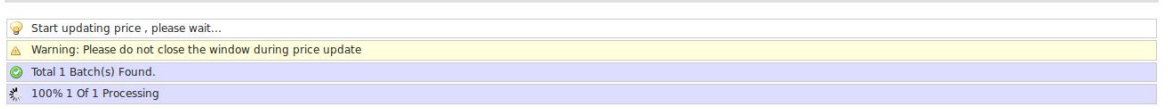

**Note**: If there is an error in updating the product price in bulk, then it appears on the page and the **Invalid** button appears under the corresponding **Validation** column displayed on the **Product Manager** page. Otherwise, a success message appears.

- d. Click the **Back** button to go back to the **Product Manager** page.
- e. Correct the issues and then again repeat the process of updating the prices of the selected products.
- 8. To update the inventories of the selected products on Houzz.com, do the following steps:
	- a. Select the check boxes associated with the required products.
	- b. In the **Actions** list, click the arrow button. A list appears as shown in the figure:

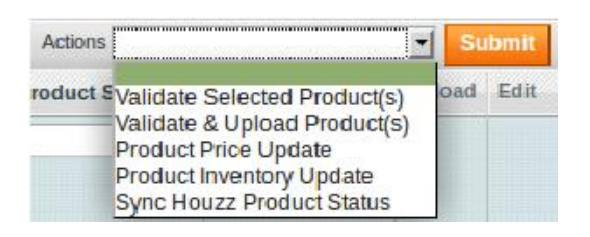

c. In the **Actions** list, select the **Product Inventory Update** option, and then click the **Submit** button. The synchronization process of the inventories of the selected products starts and appears as shown in the following figure:

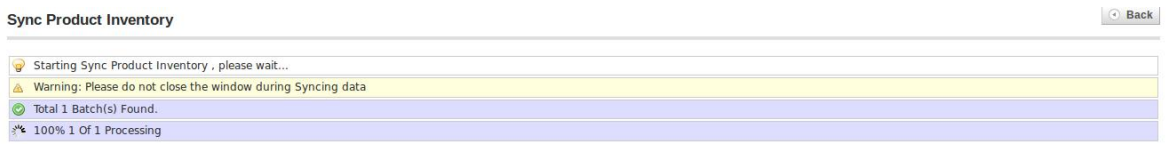

**Note**: If there is an error in synchronizing the product inventories in bulk, then it appears on the page and the **Invalid** button appears under the corresponding **Validation** column displayed on the **Product Manager** page. Otherwise, a success message appears.

- d. Click the **Back** button to go back to the **Product Manager** page.
- e. Correct the issues and then again repeat the process of synchronizing the product inventories of the selected products.
- 9. To sync the status of the selected products available on Houzz.com, do the following steps:
	- a. Select the check boxes associated with the required products.
	- b. In the **Actions** list, click the arrow button.

<span id="page-33-0"></span>A list appears as shown in the figure:

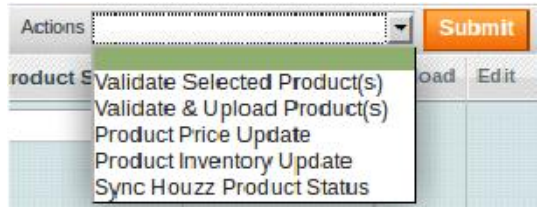

c. In the **Actions** list, select the **Sync Houzz Product Status** option, and then click the **Submit** button.

The synchronization process of the status of the selected products available on Houzz.com starts and appears as shown in the following figure:

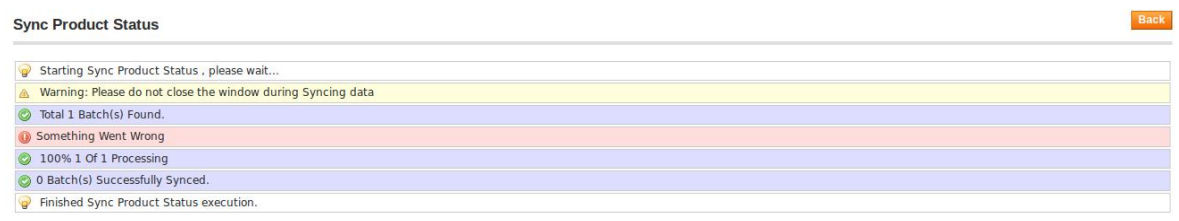

**Note**: If there is an error in synchronizing the products statuses in bulk, then it appears on the page and the **Invalid** button appears under the corresponding **Validation** column displayed on the **Product Manager** page. Otherwise, a success message appears.

- d. Click the **Back** button to go back to the **Product Manager** page.
- e. Correct the issues and then again repeat the process of synchronizing the products statuses .

# **7. Manage Products**

This feature of the integration extension enables the admin to manage all the products available in the Magento 1 store and uploaded on Houzz.com.

Hence, after getting redirected to the Product Manager page from the Manage Products menu, the store owners can perform the similar tasks as they can perform on the Product Manager page after getting redirected from the Houzz Profile Listing page.

The only difference here is the display of the products on the Product Manager page. The differences are mentioned below:

- **Display of the Products on the Product Manager page after getting redirected from the Houzz Profile Listing page(https://docs.cedcommerce.com/magento/houzz-magento-integrationguide-0-0-1?section=add-a-new-profile-11)** : Only those products that are assigned to the selected profile are listed.
- **Display of the Products on the Product Manager page after getting redirected from the Manage Products menu(https://docs.cedcommerce.com/magento/houzz-magento-integrationguide-0-0-1?section=upload-products-3)**

: All the products those are uploaded on Houzz.com and synchronized with the Magento 1 store are listed.

## <span id="page-34-0"></span>**The admin can perform the following tasks:**

- Upload Products(https://docs.cedcommerce.com/magento/houzz-magento-integrationguide-0-0-1?section=upload-products-3)
	- View and edit the product information
	- Upload a single product
	- View the validation error details if any error exists in any product details
	- Submit certain actions on the selected products
- Manage Product Feeds(https://docs.cedcommerce.com/magento/houzz-magento-integrationguide-0-0-1?section=manage-product-feeds-2)
	- View Product Feed Status
	- o Synchronize Feeds
	- Delete Feeds
	- View the Product Feed Error

# **7.1. Upload Products**

BY using the **Upload Products** menu, the admin can access the **Product Manager** page and can perform the following tasks on the products those are uploaded on Houzz.com and synchronized with the Magento 1 store:

- View and edit the product information
- Upload a single product
- View the validation error details if any error exists in any product details
- Submit certain actions on the selected products

**Note**: After accessing the **Product Manage**r page, the procedure for all the tasks performed on this page are same as mentioned in the **Manage Profile Products** section.

#### **To access the Product Manager page from the Manage Products menu**

- 1. Go to the **Magento Admin** panel.
- 2. On the top navigation bar, move the cursor over the **Houzz** menu, and then point to the **Manage Product** menu.

The menu appears as shown in the following figure:

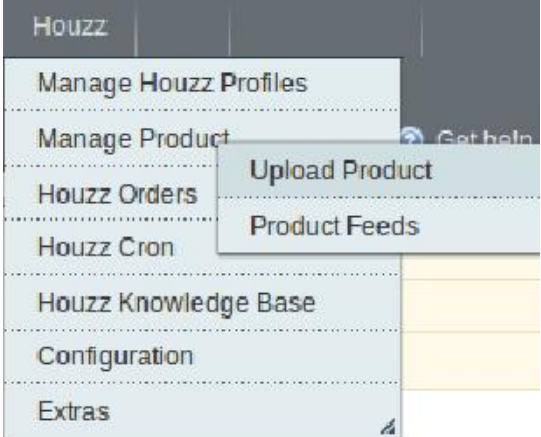

#### 3. Click **Upload Product**.

The **Product Manager** page appears as shown in the following figure:

<span id="page-35-0"></span>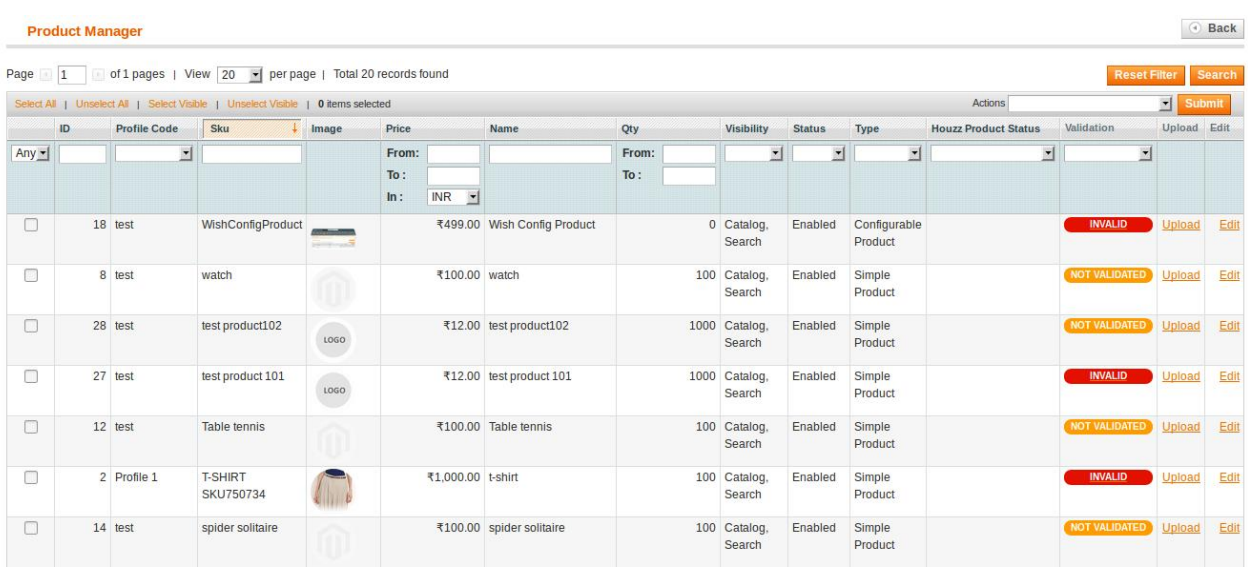

On this page, all the products those are uploaded on Houzz.com and synchronized with the Magento 1 store are listed.

## **7.2. Manage Product Feeds**

After uploading the product on Houzz.com or after updating the product inventory or the product price, the user can check the status of the feed from the **Houzz Feed Details** page.

## **To view the product feeds status**

- 1. Go to the **Magento Admin** Panel.
- 2. On the top navigation bar, move the cursor over the **Houzz** menu and then point to the **Manage Product** menu.

The menu appears as shown in the following figure:

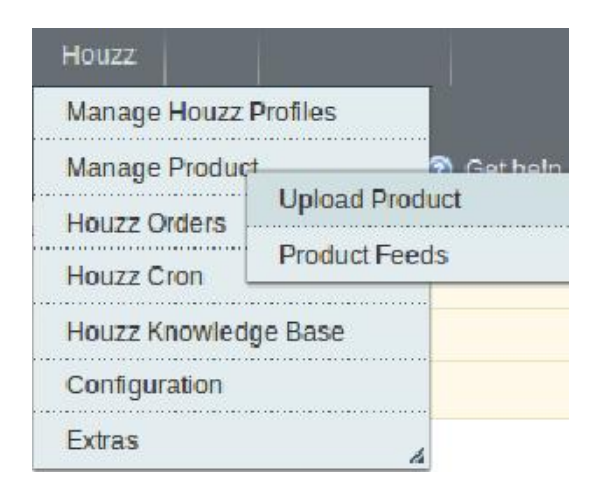

3. Click **Product Feeds**.

The **Houzz Feed Details** page appears as shown in the following figure:

<span id="page-36-0"></span>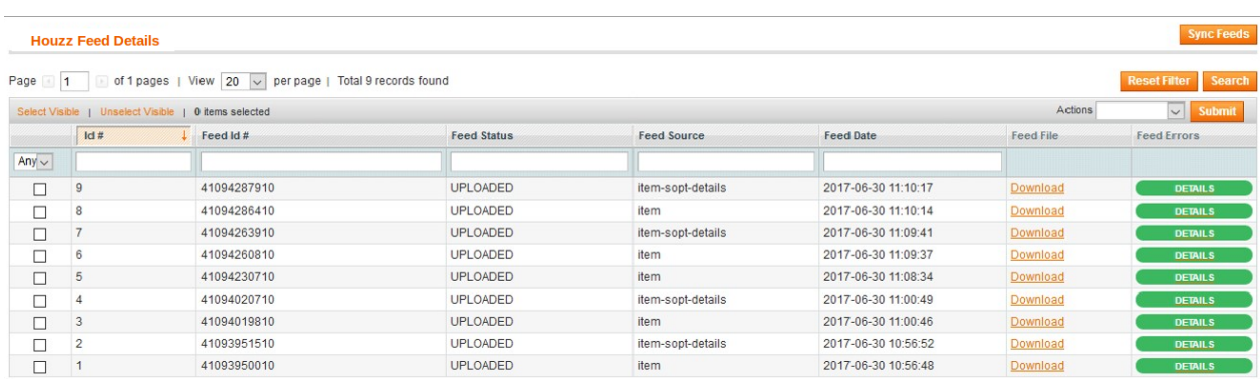

#### 4.

Do the required one of the following tasks:

- View the status of the feed in the **Feed Status** column.
- To synchronize the feeds between Sears and Magento, click the **Sync Feeds** button. Or

Select the checkbox associated with the required product and submit the **Sync Feeds** action.

- To delete the feed, select the check box associated with the product and submit the **Delete Feeds** action.
- To view the product feed error, click the **Error**

button or to view the details of the feed, click the

**DETAILS** 

## button.

A dialog box appears as shown in the following figure:

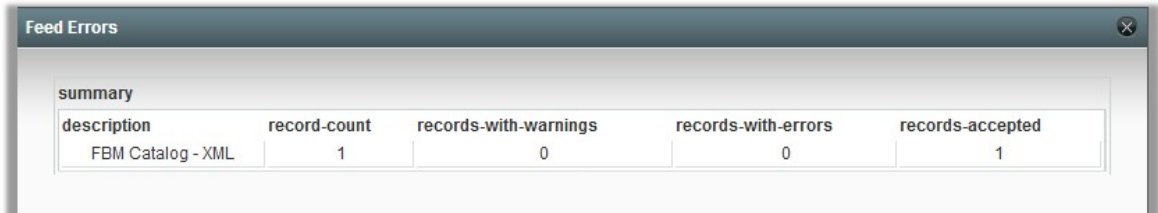

**Note**: If the feed detail is not available, then the

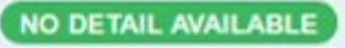

#### button appears.

To download the **Feed File**, click the **Download** link appearing in the **Feed File** column.

## **8. Manage Houzz Orders**

<span id="page-37-0"></span>The admin can manage the Houzz.com orders and can perform the following tasks through using the options available on the Houzz menu as shown in the following figure:

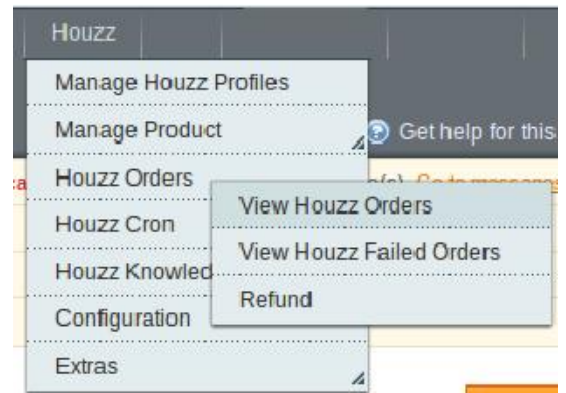

- View Houzz Orders(https://docs.cedcommerce.com/magento/houzz-magento-integrationguide-0-0-1?section=fetch-and-view-the-orders-details)
- View Failed Orders(https://docs.cedcommerce.com/magento/houzz-magento-integrationguide-0-0-1?section=view-houzz-failed-orders)
- Refund Management(https://docs.cedcommerce.com/magento/houzz-magento-integrationguide-0-0-1?section=refund-management)

# **8.1. Fetch and View the Orders Details**

The user can fetch and view all the order details fetched from **Houzz**.

## **To fetch and view Houzz Orders**

- 1. Go to the **Magento Admin** panel.
- 2. On the top navigation bar, move the cursor over the **Houzz** menu, and then point to the **Houzz Orders** menu.

The menu appears as shown in the following figure:

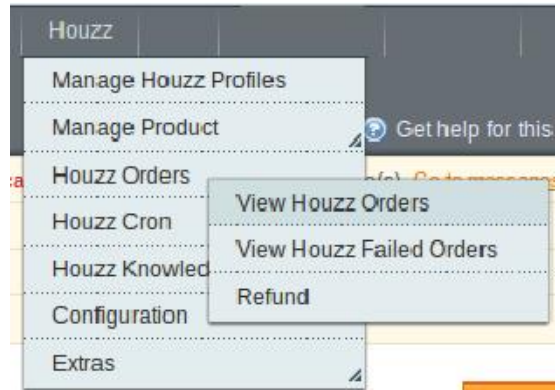

## <span id="page-38-0"></span>3. Click **View Houzz Orders**.

The **Houzz Orders Details** page appears as shown in the following figure:

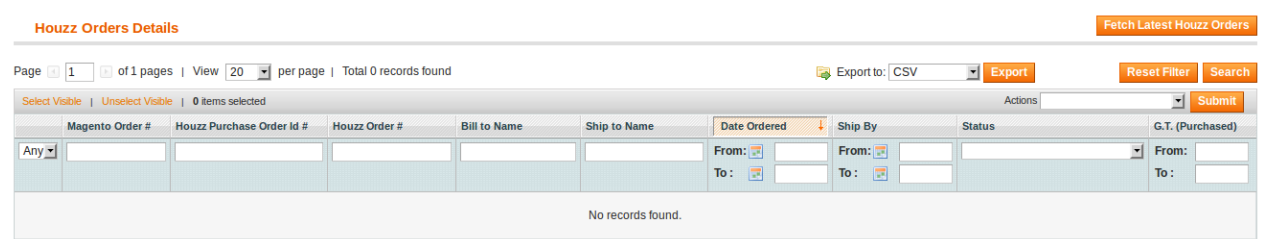

## 4. Click the **Fetch Latest Houzz Orders** button.

If the order is imported successfully then, a new record is found in the **Houzz Order Details** table as shown in the above figure.

**Notes**:

- Orders are automatically imported through CRON in every 10 minutes.
- Whenever the latest orders are imported from **Houzz**, a Notification appears in the notification area of the Admin panel for those orders and they are Auto-Acknowledged as soon as they are imported into the Magento admin panel.
- If no Order is imported, then check the Failed order log on the **Failed Houzz Orders Import Log** page.
- Order are auto-rejected on **Houzz** in the following conditions:
	- When **Houzz** Product SKU does not exist in Magento.
	- When Product is Out of Stock in Magento.
	- When a product is disabled in Magento.

## **8.2. View Houzz Failed Orders**

The users can view the list of failed Houzz orders on the **Failed Houzz Orders Import Log** page.

#### **In the following conditions, Orders are not imported from Houzz:**

- If any product in the Houzz Order is Out of Stock in Magento.
- If any product in the Houzz Order is disabled in Magento.
- If any Product does not exist in Magento or is deleted from Magneto after uploading to Houzz.
- If the selected Payment Method in Houzz System Configuration Setting is not available in Magento.

#### **To view Houzz failed orders**

- 1. Go to the **Magento Admin** panel.
- 2. On the top navigation bar, move the cursor over the **Houzz** menu, and then point to the **Houzz Orders** menu.

The menu appears as shown in the following figure:

<span id="page-39-0"></span>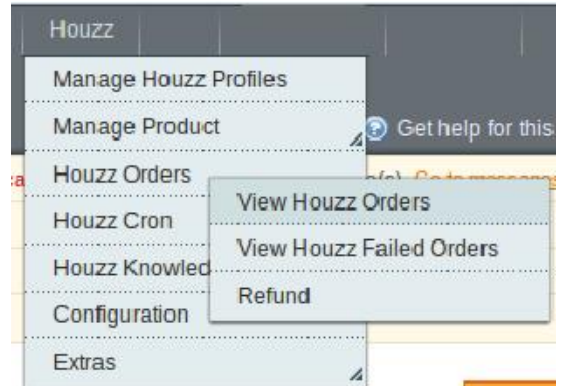

## 3. Click **View Houzz Failed Orders**.

The Failed Houzz Orders Import Log page appears as shown in the following figure:

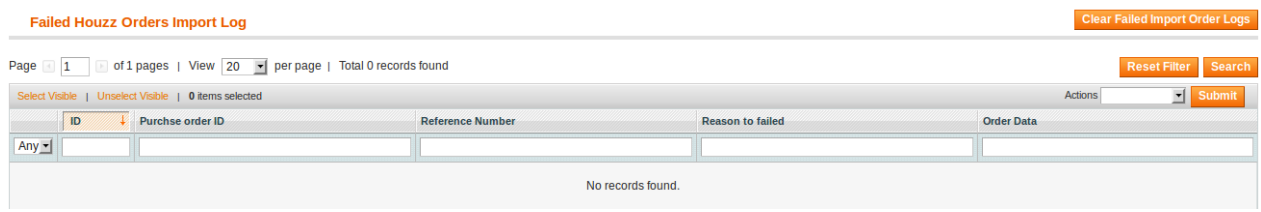

This page displays the failed orders with the order id and the reason for the failure.

## **8.3. Refund Management**

If a front-end user returns the product or order directly to the merchant without the involvement of Houzz.com, then the merchant has to send a request on Houzz.com for completing this type of return.

To complete this type of return the merchant has to create a new refund.

## **To create a new refund**

- 1. Go to the **Magento Admin** panel.
- 2. On the top navigation bar, move the cursor over the **Houzz** menu, and then point to the **Houzz Orders menu.**

The menu appears as shown in the following figure:

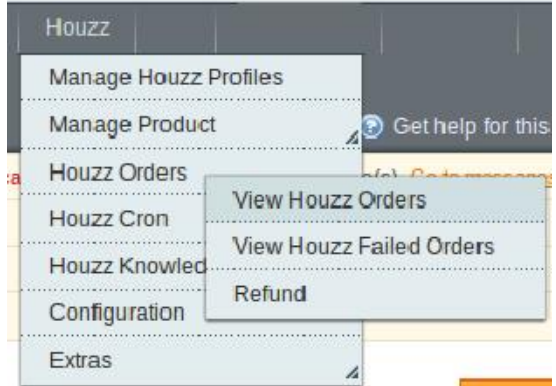

## 3. Click **Refund**.

The **Refund Management** page appears as shown in the following figure:

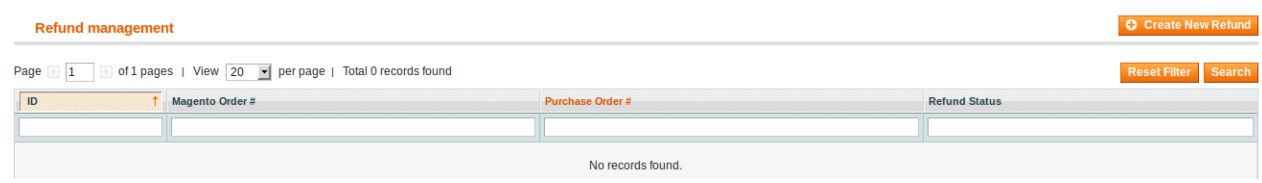

## 4. Click the **Create New Refund** button.

The page appears as shown in the following figure:

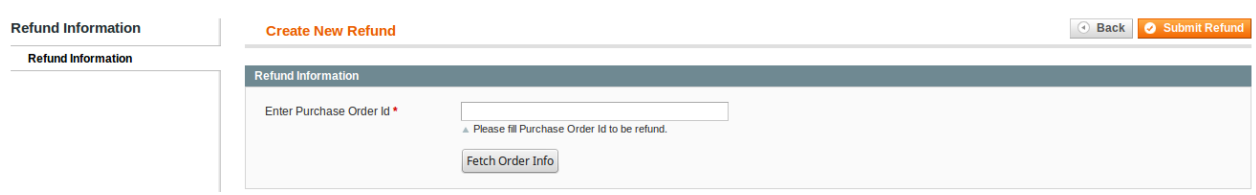

5. Under **Refund Information**, in the **Enter Purchase Order Id** box, enter a value.

## 6. Click the **Fetch Order Info** button.

If the entered purchase order Id is correct, then the respective order details are displayed product-wise in the new sections as follows:

- **Refund id**: Refund id that the merchant receives from Houzz.com.
- **Refund Merchant Id**: Identification number of the merchant.
- **Order item id**: Identification number generated at the time of placing order.
- **Qty Requested**: Total number of items or product ordered in the current order.
- **Qty Already Refunded**: Items or product that have been already refunded to the front-end user.
- **Qty Available for Refund**: Number of items or product that can be refunded.
- **Qty Returned**: Number of items or product returned by the customer. **Note**: Returned quantity should be less than or equal to the shipped quantity.
- **Qty Refunded**: Number of items or product that the merchant wants to refund. **Note**: Refunded quantity should be less than or equal to the Returned quantity.
- **Refund tax**: Tax applied on the items or products returned.
- **Refund Amount**: Amount that Houzz has to return to the front-end user.
- **Refund Shipping Cost**: Shipping cost applicable to the returned product.
- **Refund Shipping tax**: Shipping tax applicable to the returned product.
- **Refund Feedback**: Feedback of merchant on the returned product.
- **Refund Reason**: Reason why the front-end user has returned the product.
- 7. Click the **Submit Refund** button.

# <span id="page-41-0"></span>**9. Houzz Cron**

The Houzz Integration for Magento extension is a one-stop integration, which establishes a synchronization of inventory, price, other details for product creation and its management between the Magento 1 store and Houzz with the help of Crons.

## **The user can view the following details:**

- Houzz Cron Details(https://docs.cedcommerce.com/magento/houzz-magento-integrationguide-0-0-1?section=houzz-cron-details)
- Cron Status(https://docs.cedcommerce.com/magento/houzz-magento-integrationguide-0-0-1?section=cron-status-6)

## **9.1. Houzz Cron Details**

The **Houzz Cron Details** page displays all the Cron details scheduled in Houzz.

## **To view the Houzz Cron details**

- 1. Go to the **Magento Admin** panel.
- 2. On the top navigation bar, move the cursor over the **Houzz** menu. The menu appears as shown in the following figure:

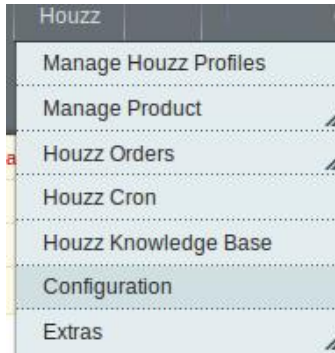

## 3. Click **Houzz Cron**.

The **Houzz Cron Details** page appears as shown in the following figure:

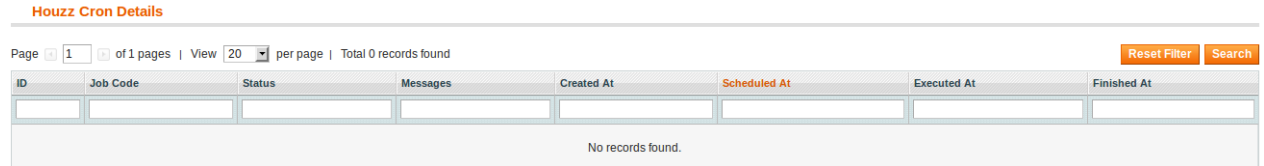

## **9.2. Cron Status**

<span id="page-42-0"></span>The updated status appears as mentioned in the following table:

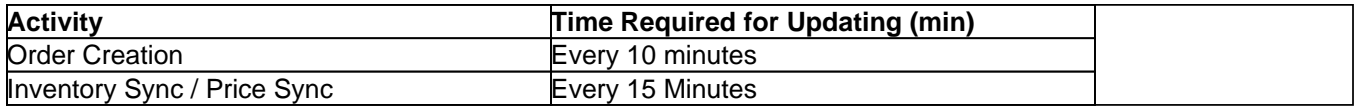

## **10. Houzz Knowledge Base**

This page displays a knowledge base link to view and understand the working of the extension properly and get the clarifications on Houzz-Magento Integration.

## **To view the Houzz Knowledge Base**

- 1. Go to the **Magento Admin** panel.
- 2. On the top navigation bar, move the cursor over the **Houzz** menu. The menu appears as shown in the following figure:

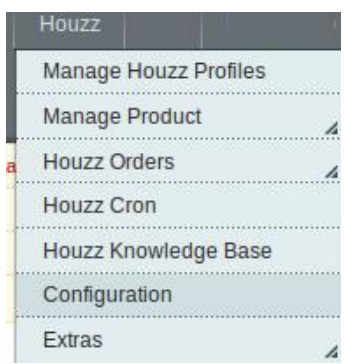

## 3. Click **Houzz Knowledge Base**.

 $\circ$ 

The page appears as shown in the following figure:

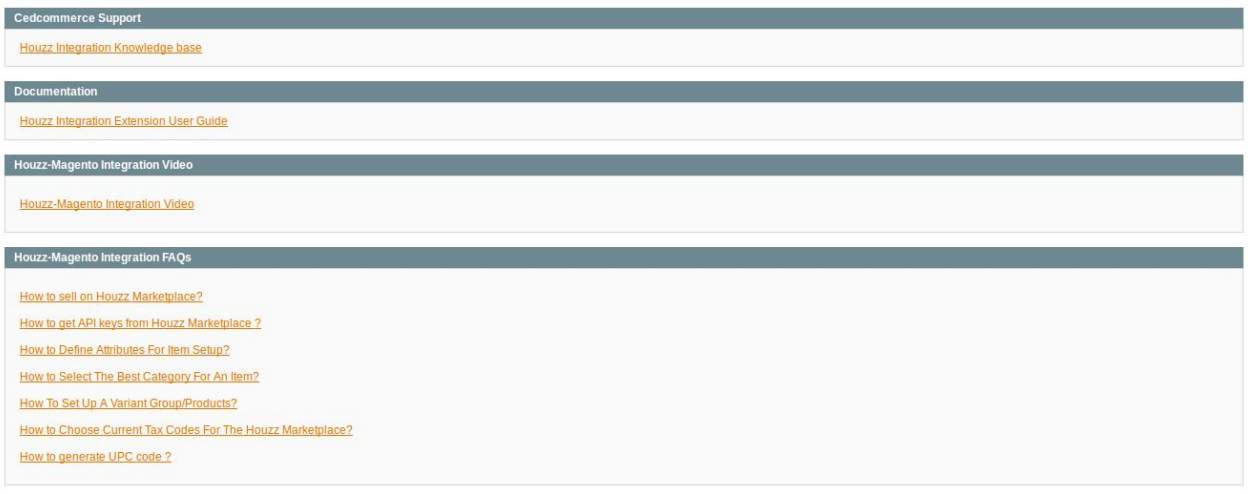

## **On this page of the Admin panel, the following links are available:**

**CedCommerce Support:** Houzz Integration Knowledge

base(http://marketplace.houzz.com/knowledgebase/)

- **Documentation:** Houzz Integration Extension User Guide(https://docs.cedcommerce.com/magento/houzz-magento-integration-guide-0-0-1)
- **Houzz-Magento Integration Video:** Houzz-Magento Integration Video(https://youtu.be/sFOhhX0iAOw)

## **Houzz-Magento Integration FAQs:**

- How to sell on Houzz Marketplace?(http://cedcommerce.com/blog/api-integration/houzz-apiintegration/how-to-sell-on-houzz-marketplace/)
- How to get API keys from Houzz Marketplace ? (http://cedcommerce.com/blog/apiintegration/houzz-api-integration/houzz-marketplace/)
- How to Define Attributes For Item Setup?(http://marketplace.houzz.com/knowledgebase/articles/Article/Defining-Attributes)
- How to Select The Best Category For An Item? (http://marketplace.houzz.com/knowledgeb ase/articles/File\_Download/Selecting-The-Best-Category-For-An-Item)
- How To Set Up A Variant Group/Products? (http://marketplace.houzz.com/knowledgebase/ articles/Article/How-To-Set-Up-A-Variant-Group)
- How to Choose Current Tax Codes For The Houzz Marketplace?(http://marketplace.houzz. com/knowledgebase/articles/File\_Download/Current-Taxware-Tax-Codes-for-the-Houzz-Marketplace)
- How to generate UPC code ? (http://cedcommerce.com/blog/api-integration/houzz-apiintegration/generate-upc-code/)

 (http://marketplace.houzz.com/knowledgebase/articles/File\_Download/Current-Taxware-Tax-Codes-for-the-Houzz-Marketplace)

# <span id="page-44-0"></span>**11. Extras**

On the **Houzz** menu, the **Extras** menu has the following sub-menus as shown in the following figure:

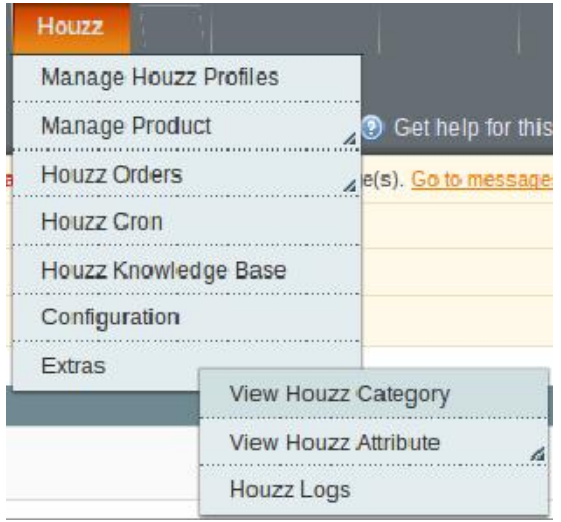

# **11.1. View Houzz Category**

The admin has to Map the Houzz Category to the Magento Category to upload products on Houzz.com.

## **To view the Houzz categories to the Magento categories**

- 1. Go to **Magento Admin Panel**.
- 2. On the top navigation bar, move the cursor over the **Houzz** menu, and then point to the **Extras** menu. The menu appears as shown in the following figure:

<span id="page-45-0"></span>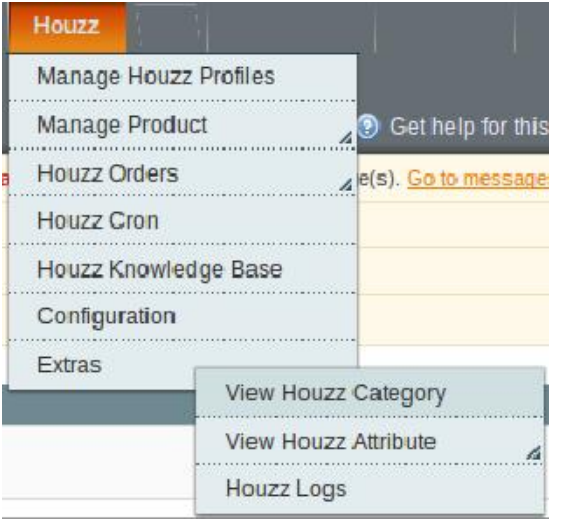

## 3. Click **View Houzz Category**.

The **Houzz Category Listing** page appears as shown in the following figure:

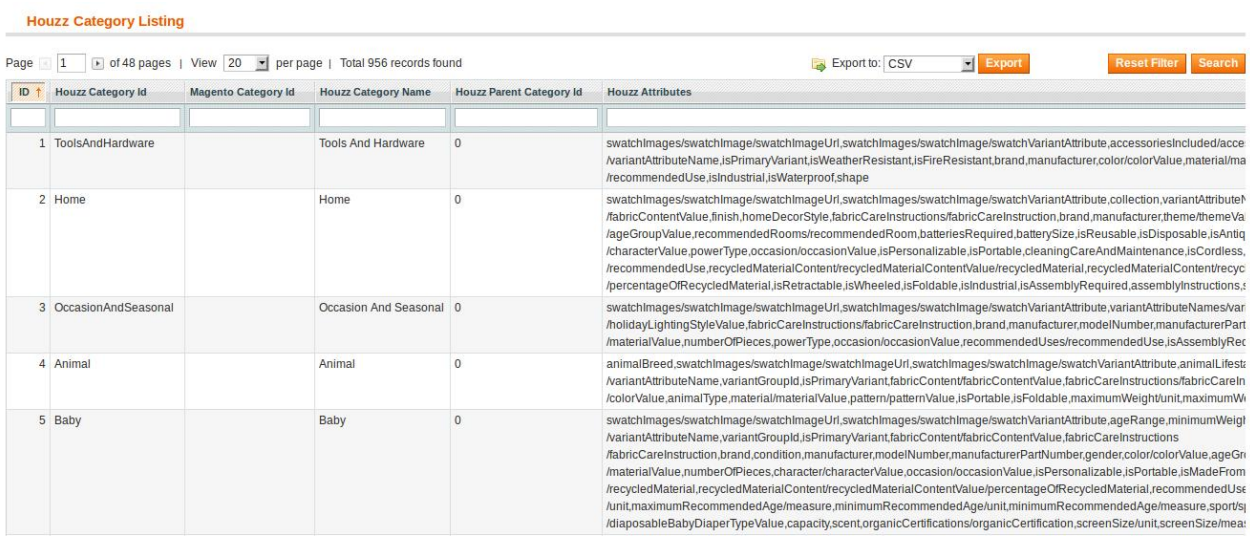

On this page, all the **Houzz Categories** details are listed.

# **11.2. View Houzz Attributes**

## **The View Houzz Attribute menu has the following two sub-menus:**

- Simple type Attribute(https://docs.cedcommerce.com/magento/houzz-magento-integrationguide-0-0-1?section=simple-type-attribute-3)
- Configurable type Attribute(https://docs.cedcommerce.com/magento/houzz-magento-integrationguide-0-0-1?section=configurable-type-attribute-3)

<span id="page-46-0"></span>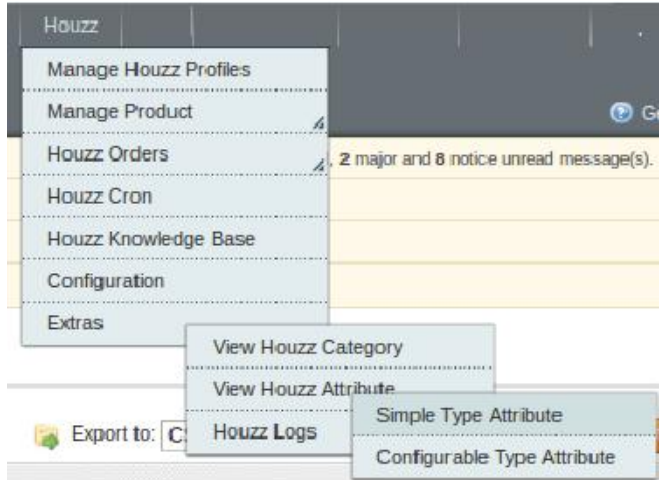

# **11.2.1. Simple Type Attribute**

A simple type attribute consists of all the list of attributes associated with the simple product.

## **To view Houzz simple type attributes**

- 1. Go to the **Magento Admin** panel.
- 2. On the top navigation bar, move the cursor over the Houzz**Walmart** menu, point to the **Extras** menu, and then point to the **View Houzz Attribute** menu.

The menu appears as shown in the following figure:

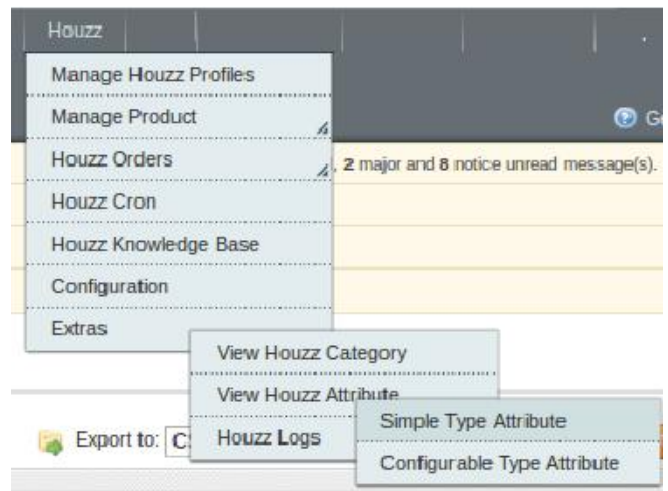

## 3. Click **Simple Type Attribute**.

The **Attribute Management** page appears as shown in the following figure:

<span id="page-47-0"></span>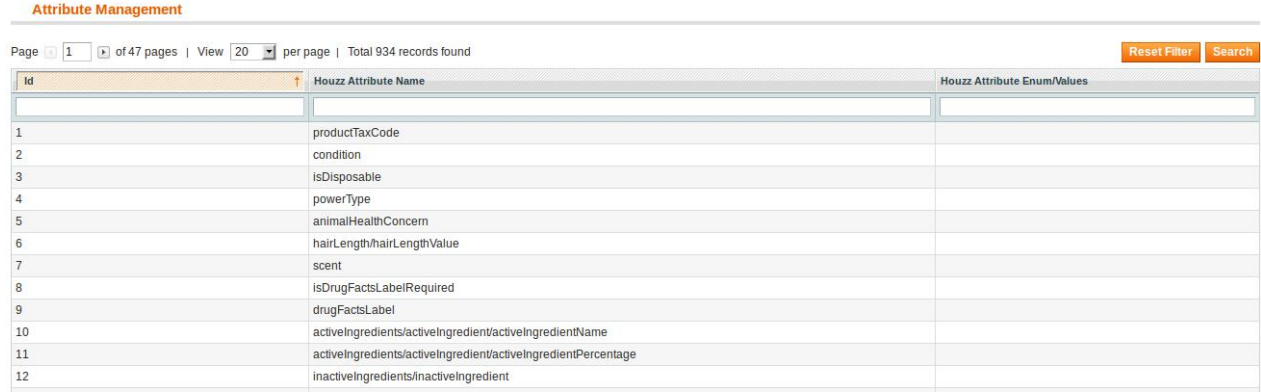

All the Simple Type Houzz Attributes details are listed.

# **11.2.2. Configurable Type Attribute**

A configurable type attribute consists of all the list of attributes associated with the configurable products.

## **To view Houzz configurable type attributes**

- 1. Go to the **Magento Admin** panel.
- 2. On the top navigation bar, move the cursor over the Houzz**Walmart** menu, point to the **Extras** menu, and then point to the **View Houzz Attribute** menu.

The menu appears as shown in the following figure:

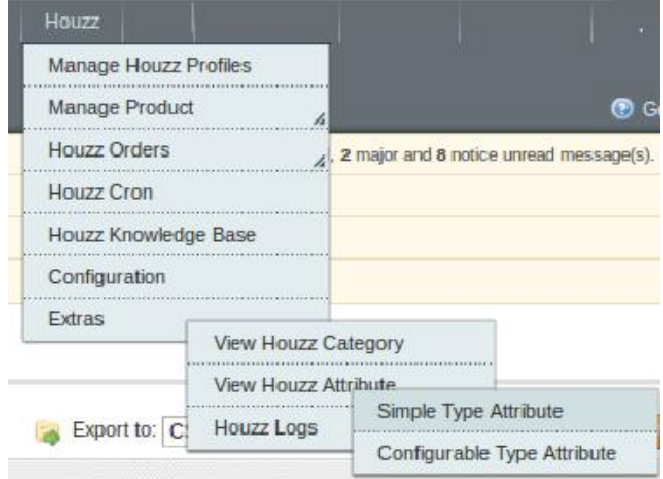

3. Click **Configurable Type Attribute**.

The **Configurable Attribute Management** page appears as shown in the following figure:

<span id="page-48-0"></span>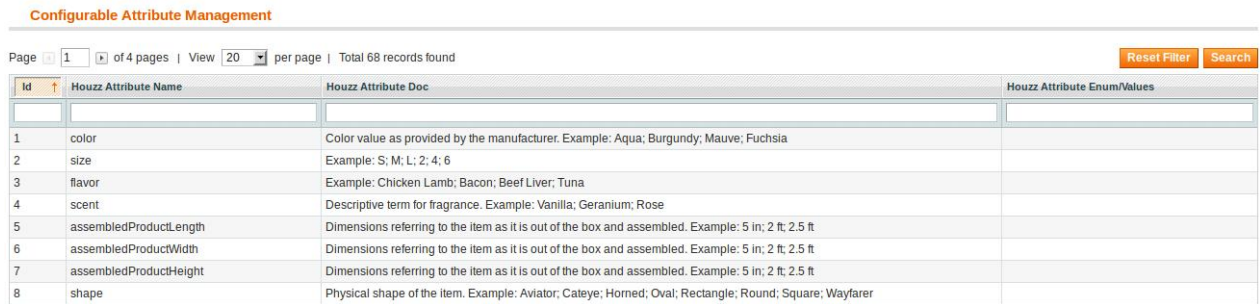

All the Configurable Type Houzz Attribute details are listed.

# **11.3. Houzz Logs**

Admin can view and delete the Houzz log details on the **Houzz Log Details** page.

## **To view the Houzz log details**

- 1. Go to the **Magento Admin** panel.
- 2. On the top navigation bar, move the cursor over the **Houzz** menu, and then point to the **Extras** menu. The menu appears as shown in the following figure:

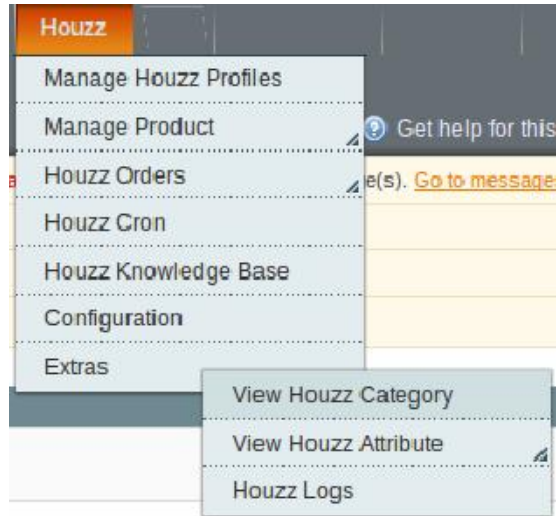

3. Click **Houzz Logs**.

The **Houzz Log Details** page appears as shown in the following figure:

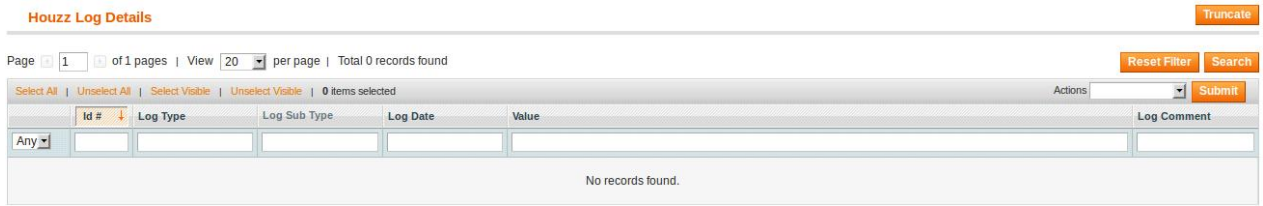

**Note**: To clear all the failed import order logs at once, click the **Truncate** button.

## **To delete Houzz log details**

- 1. Go to the **Houzz Log Details** page.
- 2. Select the check-boxes associated with the logs those are no more required.
- 3. In the **Actions** list, select **Delete Records**, and then click the **Submit** button. The log records are deleted and a success message appears.